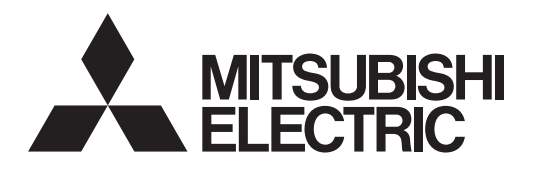

**PROJECTEUR DLP™ MODELE EX200U**

Manuel d'utilisation

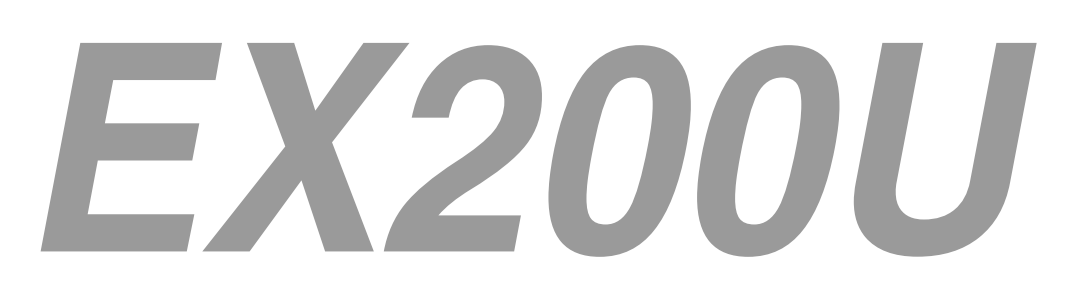

Ce manuel utilisateur contient des informations importantes. Lisez-le attentivement avant d'utiliser votre projecteur.

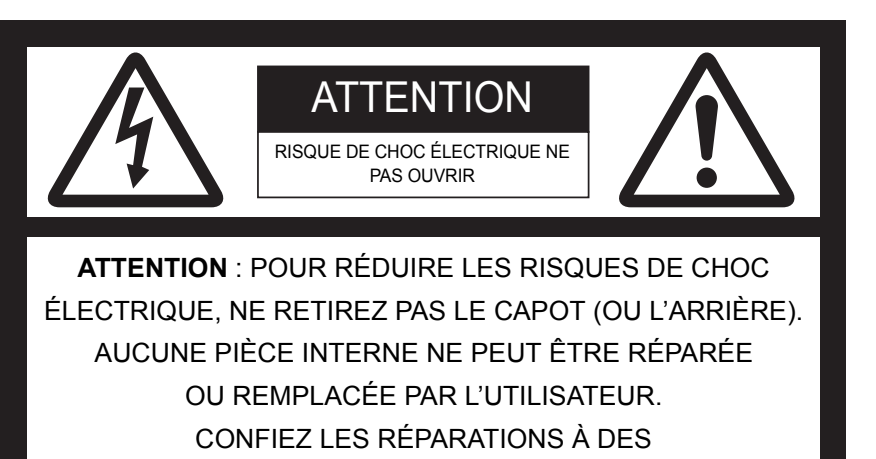

PERSONNES QUALIFIÉES.

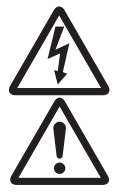

Le symbole de l'éclair avec une flèche dans un triangle équilatéral est destiné à alerter l'utilisateur de la présence de « tension dangereuse » non isolée à l'intérieur du produit, celle-ci étant d'une magnitude sufisante pour constituer un risque de choc électrique.

Le point d'exclamation dans un triangle équilatéral est destiné à alerter l'utilisateur de la présence d'instructions importantes concernant l'utilisation et la maintenance (réparation) dans la documentation fournie avec l'appareil.

### **MISE EN GARDE :**

POUR ÉVITER TOUT RISQUE D'INCENDIE OU DE CHOC ÉLECTRIQUE, N'EXPOSEZ PAS CET APPAREIL À LA PLUIE OU À L'HUMIDITÉ.

### **ATTENTION :**

POUR ÉVITER TOUT RISQUE DE CHOC ÉLECTRIQUE, N'UTILISEZ PAS CETTE PRISE (POLARISÉE) AVEC UNE RALLONGE, UN RÉCEPTACLE OU TOUTE AUTRE PRISE SI LES FI.CHES DE LA PRISE NE PEUVENT PAS ÊTRE ENFONCÉES À FOND ET SI ELLES SONT DONC EXPOSÉES.

### **REMARQUE :**

ÉTANT DONNÉ QUE CE PROJECTEUR DOIT ÊTRE BRANCHÉ, LA PRISE SECTEUR DOIT SE TROUVER PRÈS DU MATÉRIEL ET DOIT ÊTRE FACILEMENT ACCESSIBLE.

### **MISE EN GARDE**

Utilisez le cordon d'alimentation spécifié fourni avec l'appareil. Si vous utilisez un autre cordon d'alimentation, vous risquez de causer des interférences avec la réception radio et télé.

Utilisez le câble RGB fourni avec le matériel, afin de limiter les interférences conformément aux caractéristiques d'un appareil de Classe B agréé par la FCC.

Cet appareil doit être mis à la terre.

### **NE REGARDEZ PAS DIRECTEMENT DANS L'OB-JECTIF LORSQUE LE PROJECTEUR EST ALLUMÉ.**

### **ATTENTION**

Cet appareil ne peut être utilisé dans les salles d'ordi-nateurs définies par la norme de protection du matériel électronique de calcul/ traitement des données, ANSI/NFPA 75.

Le cordon d'alimentation attaché doit être utilisé exclusivement pour ce produit. Ne les utilisez jamais avec d'autres appareils.

#### **Lorsque le projecteur est utilisé en Europe: DÉCLARATION DE CONFORMITÉ**

Ce projecteur est conforme à la « directive EMC » de la CE 2004/108/ CE et de la « directive Basse tension » 2006/95/CE.

La sensibilité électromagnétique a été déterminée à un niveau garantissant un fonctionnement correct dans des zones résidentielles, sur les lieux de travail et les locaux de l'industrie légère, ainsi que dans des petites entreprises, à l'intérieur comme à l'extérieur des bâtiments. Tous ces lieux d'utilisation se caractérisent par leur connexion au système d'alimentation basse tension public.

### **MISE EN GARDE**

Utilisez le câble RGB fourni avec le matériel, afin de limiter les interférences conformément aux caractéristiques d'un appareil de Classe B EN55022. Veuillez vous conformer aux instructions de MISE EN GARDE.

Veuillez suivre les instructions de l'AVERTISSEMENT.

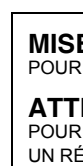

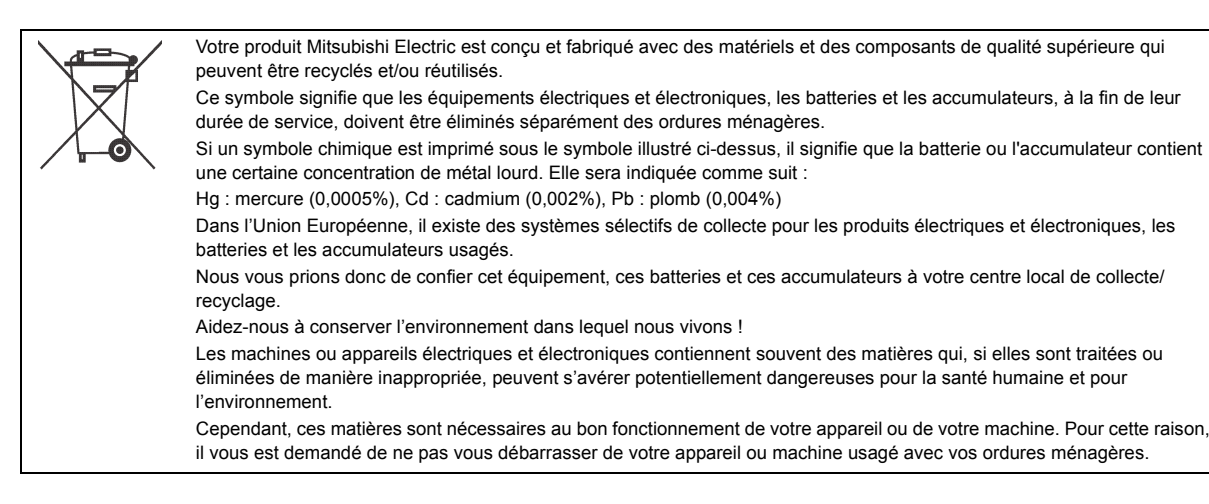

### **MISE EN GARDE**

- Le cache-objectif sert à protéger l'objectif. Si vous laissez le cache-objectif sur l'objectif lorsque le projecteur est allumé, il risque de se déformer. Retirez le cache-objectif avant d'allumer le projecteur.
- Un cordon d'alimentation pour États-Unis, Europe, Royaume uni/ Singapour, Japon, Australie, Corée ou Chine est fourni.
- Ce projecteur utilise une fiche de mise à la terre à trois broches. N'enlevez pas les broches de mise à la terre de la fiche d'alimentation. Si la fiche d' alimentation n'entre pas dans la prise secteur, demandez à un électricien de changer la prise secteur murale.
- Si le câble d'alimentation pour les États-unis était fourni avec ce projecteur, ne le connectez jamais à la moindre prise ou source d'alimentation dont la tension ou la fréquence est différente de celle indiquée.
- Pour éviter tout risque d'incendie ou de choc électrique, utilisez une alimentation de type 100-240 V AC 50/60 Hz.
- Ne placez aucun objet sur le cordon d'alimentation et ne placez pas le projecteur près de sources de chaleur, afin d'éviter d'endommager le cordon d' alimentation. Si le cordon d'alimentation est endommagé, cela risque de provoquer un incendie ou un choc électrique. Contactez votre revendeur afin qu'il le remplace.
- Ne modiffffiez pas et n'altérez pas le cordon d'alimen-tation. Si le cordon d'alimentation est modifié ou altéré, cela risque de provoquer un incendie ou un choc électrique.

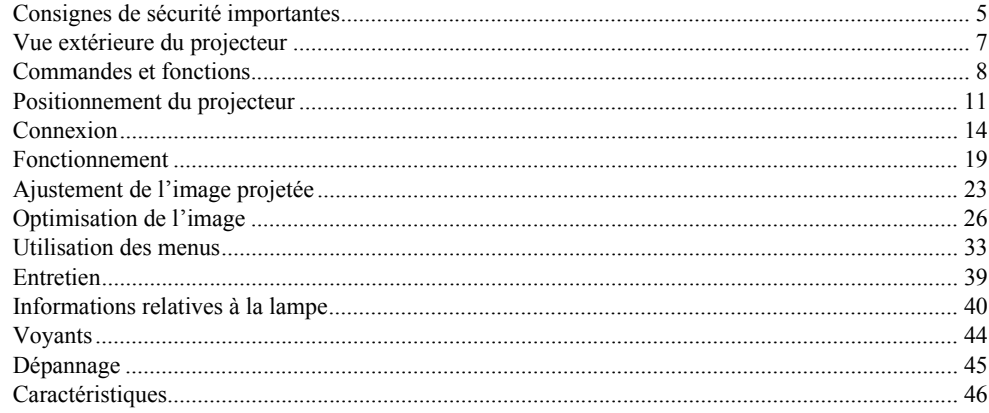

#### Marque, Marque déposée

Macintosh est une marque déposée d'Apple Computer Inc.<br>DLP<sup>TM</sup>, Digital Micromirror Device, DMD et BrilliantColor<sup>TM</sup> sont des marques commerciales de Texas Instruments.

Microsoft ou Windows sont des marques de fabrique enregistrées ou des marques de fabrique de Microsoft Corporation aux Etats-Unis et/ou dans d'autres pays.

Les autres marques ou noms de produit sont les marques ou les marques déposées de leurs propriétaires respectifs.

<span id="page-4-0"></span>Veuillez lire toutes ces instructions concernant votre projecteur et conservez ce manuel afin de pouvoir le consulter ultérieurement. Conformez-vous à toutes les mises en garde et à toutes les instructions figurant sur le projecteur.

- 1. Lisez les instructions Lisez toutes les instructions de sécurité et d'utilisation avant d'utiliser l'appareil.
- 2. Conservez les instructions Conservez les instructions de sécurité et d'utilisation afin de pouvoir les consulter ultérieurement.
- 3. Mises en garde

Toutes les mises en garde sur l'appareil et dans les instructions d'utilisation doivent être respectées.

4. Instructions

Toutes les instructions d'utilisation doivent être suivies à la lettre. 5. Nettoyage

Débranchez ce projecteur de la prise de courant avant de le nettoyer. N'utilisez pas de nettoyants liquides en aérosol. Pour nettoyer l'appareil, utilisez un chiffon doux et humide.

6. Équipement supplémentaire et matériel

N'ajoutez jamais des équipements supplémentaires et/ou du matériel sans l'approbation du fabricant : ces ajouts peuvent entraîner des risques d'incendie, de choc électrique et d'autres blessures corporelles.

7. Eau et humidité

N'utilisez pas ce projecteur près d'un point d'eau ou en contact avec de l'eau.

8. Accessoires

Ne placez pas ce projecteur sur un chariot, un support, un trépied, une console ou une table instable. Utilisez-le uniquement avec un chariot, un support, un trépied, une console ou une table recommandée par le fabricant ou vendue avec le projecteur. Tout montage de l'appareil doit être effectué en respectant les instructions données par le fabricant et en utilisant un accessoire de montage recommandé par le fabricant.

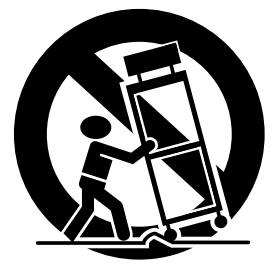

Lorsque l'appareil est posé sur un chariot et que vous souhaitez déplacer l'ensemble, faites-le avec précaution. Des arrêts brutaux, une force excessive et des surfaces inégales risquent de provoquer le renversement de l'appareil et du chariot.

9. Ventilation

Les fentes et les ouvertures dans le boîtier servent à la ventilation, assurent un fonctionnement fiable du projecteur et le protègent contre la surchauffe. N'obstruez pas ces ouvertures en plaçant le projecteur sur un lit, un divan, un tapis, une étagère, etc. Veillez à ce qu'une ventilation adéquate soit assurée et à ce que les instructions du fabricant soient respectées.

10. Sources d'alimentation

Ce projecteur doit être utilisé uniquement à partir du type de source d'alimentation indiqué sur l'étiquette des caractéristiques. En cas de doute sur le type d'alimentation, consultez le revendeur de votre appareil ou la compagnie d'électricité de votre région.

11. Protection du cordon d'alimentation

Les cordons d'alimentation doivent être acheminés de sorte qu'on ne puisse marcher dessus et qu'ils ne puissent pas être coincés par des objets placés sur ou contre eux. Contrôlez tout particulièrement les cordons au niveau des fiches, des prises de courant et aux endroits où ils sortent de l'appareil. Ne faites pas passer le cordon d'alimentation sous un tapis.

### 12. Surcharge

Ne surchargez pas les prises murales et les rallonges : cela pourrait provoquer un incendie ou un choc électrique.

#### 13. Objets et liquides

Ne jamais enfoncer d'objets de quelque nature que ce soit dans les ouvertures de ce projecteur : ils risqueraient de toucher des pièces dangereuses sous tension ou court-circuitées, ce qui pourrait provoquer un incendie ou un choc électrique. Ne jamais renverser du liquide de quelque nature que ce soit sur le projecteur.

### 14. Réparation

N'essayez pas de réparer ce projecteur vous-même. Confiez toutes les opérations de réparation à des personnes qualifiées.

- 15. Dommages nécessitant une réparation Dans les cas suivants, débranchez ce projecteur de la prise secteur et confiez la réparation à des personnes qualifiées :
	- (a) Si le cordon ou la fiche d'alimentation est endommagé. (b Si du liquide a été renversé ou si des objets sont tombés
	- dans le projecteur. (c) Si le projecteur ne fonctionne pas normalement, alors que vous avez respecté le mode d'emploi. Réglez uniquement les commandes décrites dans le mode d'emploi. Le réglage incorrect d'autres commandes peut provoquer des dommages et un technicien qualifié doit alors souvent effectuer d'importants travaux pour remettre le projecteur en état de marche normal.
	- (d) Si le projecteur a été exposé à la pluie ou à l'eau.
	- (e) Si le projecteur est tombé ou si le boîtier a été endommagé.
	- (f) Si vous notez un changement significatif au niveau des performances du projecteur - cela signifie qu'il doit être réparé.
- 16. Pièces de rechange

Lorsqu'il est nécessaire de changer des pièces, veillez à ce que le dépanneur ait utilisé les pièces de rechange spécifiées par le fabricant ou des pièces ayant les mêmes caractéristiques que celles d' origine. Les remplacements non-agréés peuvent entraîner des risques d'incendie, de chocs électriques et d'autres dangers.

17. Contrôle de sécurité

Après chaque opération d'entretien ou de réparation sur ce projecteur, demandez au réparateur d' effectuer les contrôles de sécurité afin de déterminer si le projecteur fonctionne dans des conditions de sécurité optimales.

### **MISE EN GARDE :**

#### **S'il se produit quelque chose d'anormal avec le projecteur, débranchez-le immédiatement.**

Si de la fumée, des bruits ou des odeurs étranges proviennent du projecteur, ne l'utilisez pas. Cela pourrait provoquer un incendie ou un choc électrique. Dans ce cas, débranchez-le immédiatement et contactez votre revendeur.

#### **Ne démontez jamais le boîtier.**

Ce projecteur renferme des circuits haute tension. Un contact accidentel peut provoquer un choc électrique. Ne tentez pas de réparer ou d'intervenir sur ce produit vous-même, sauf dans la mesure prescrite dans le mode d'emploi. Si vous souhaitez réparer, régler ou inspecter le projecteur, contactez votre revendeur.

#### **Ne modi**fi**ez pas le projecteur.**

Cela pourrait provoquer un incendie ou un choc électrique.

### **Ne continuez pas à utiliser un projecteur endommagé.**

Si le projecteur a subi une chute et que son boîtier est endommagé, débranchez le projecteur et contactez votre revendeur pour qu'il l'examine. Si vous continuez à utiliser le projecteur endommagé, vous risquez de provoquer un incendie.

#### **Ne démontez jamais le boîtier.**

Cela pourrait provoquer un incendie.

#### **Utilisez la tension correcte.**

Si vous utilisez une tension incorrecte, vous risquez de provoquer un incendie.

#### **Ne placez pas le projecteur sur une surface irrégulière.**  Placez le projecteur sur une surface plane et stable uniquement.

#### **Ne regardez pas dans l'objectif lorsque le projecteur fonctionne.**

Vous pourriez vous faire mal aux yeux. Ne laissez jamais des enfants regarder dans l'objectif lorsque le projecteur fonctionne.

#### **Ne débranchez pas l'appareil pendant qu'il fonctionne.**

Vous risqueriez de griller la lampe ou de provoquer un incendie, un choc électrique ou d'autres problèmes. Attendez que le ventilateur s'arrête avant de débrancher l' appareil.

#### **Ne touchez pas les grilles de sortie de l'air et la grille de ventilation de l'appareil.**

Ne touchez pas ces éléments et ne posez pas d'autre appareil à proximité, car ils deviennent brûlants lorsque le projecteur fonctionne. La grille de sortie de l'air et la grille de ventilation peuvent provoquer des blessures ou endommager les autres appareils. De même, ne posez pas le projecteur sur un bureau qui ne résisterait pas bien à la chaleur.

#### **Ne regardez pas dans la grille de sortie d'air lorsque le projecteur fonctionne.**

La chaleur, la poussière, etc. qui en sortent risquent de vous faire mal aux yeux.

#### **Ne pas obstruer l'arrivée d'air ni les grilles d'échappement.**

Si ces sections sont obstruées, l'intérieur du projecteur risque de chauffer, ce qui entraînerait une détérioration de la qualité du projecteur et un feu.

#### **Ne pas utiliser de vaporisateurs ou de solvants inflammables (benzène, diluant, etc.) à proximité du projecteur.**

Tout produit inflammable peut entraîner des risques d'incendie ou de panne car las température à l'intérieur du projecteur augmente considérablement lorsque la lampe est allumée.

#### **N'utilisez pas le projecteur lorsqu'il présente des traces de condensation.**

Cela risque de l'endommager ou d'entraîner un autre type de panne.

#### **Emplacement d'installation**

Par mesure de sécurité, ne placez le projecteur à aucun emplacement soumis à des températures et à une humidité élevées. Lors du fonctionnement, respectez la température, l'humidité et l'altitude indiquées ci-des-sous.

- Température de fonctionnement : entre +5°C (+41°F) et +35°C (+95°F).
- Humidité de fonctionnement : entre 30 % et 90 %.
- Ne placez jamais un appareil qui produit de la chaleur sous le projecteur, sous peine de provoquer une surchauffe.
- N'installez pas le projecteur sur une surface instable ou soumise à des vibrations.
- N'installez pas le projecteur près d'un appareil produisant un fort champ magnétique. Évitez également d'installer le projecteur à proximité d'un câble transmettant une forte intensité de courant.
- Placez le projecteur sur une surface résistante et dépourvue de vibrations. Autrement, il pourrait tomber et provoquer des blessures ou des dom-mages graves.
- Ne mettez pas le projecteur debout. Il pourrait tomber et provoquer des blessures ou des dom-mages graves.
- Une inclinaison du projecteur supérieure à ±10° (droite et gauche) ou à ±15° (avant et arrière) peut provoquer des problèmes ou l'explosion de la lampe.
- Ne placez pas le projecteur à proximité d'un climatiseur, d'un chauffage ou d'un humidificateur afin d'éviter d'exposer l'orifice d'évacuation ou de ventilation du projecteur à l'air chaud ou humide exhalé.
- Assurez-vous d'utiliser ce projecteur à une altitude de moins de 1500 mètres.

### **DÉCLARATION DE CONFORMITÉ FCC**

Ce matériel a été testé et s'est avéré conforme aux limites pour les appareils numériques de Classe B, conformément à la Partie 15 du règlement FCC. Ces limites sont conçues pour fournir une protection raisonnable contre les interférences nuisibles dans une installation résidentielle. Ce matériel génère, utilise et peut émettre de l'énergie de fréquence radio et, s'il n'est pas installé et utilisé conformément aux instructions, il peut causer des interférences nuisibles aux communications radio. Cependant, il n'est pas garanti que des interférences ne se produiront pas sur certains types d'installations. Si ce matériel cause des interférences nuisibles à la réception radio ou télé, cela pouvant être déterminé en éteignant et en allumant le matériel, il est conseillé à l'utilisateur d'essayer de corriger ces interférences en prenant une ou plusieurs des mesures suivantes :

- Réorientez ou déplacez l'antenne de réception.
- Augmentez l'écart entre le matériel et le récepteur.
- Connectez le matériel sur une prise de courant placée sur un circuit différent de celui auquel le récepteur est connecté.
- Consultez votre revendeur ou un technicien Radio/TV expérimenté afin de leur demander conseil.
- Les changements ou modifications non-approuvés expressément par Mitsubishi peuvent annuler le droit de l'utilisa-teur à faire fonctionner ce matériel.

### **DÉCLARATION DE CONFORMITÉ D'INDUSTRY CANADA**

Cet appareil numérique de la classe B est comforme à la norme NMB-003 du Canada.

### <span id="page-6-0"></span>**Face avant / supérieure**

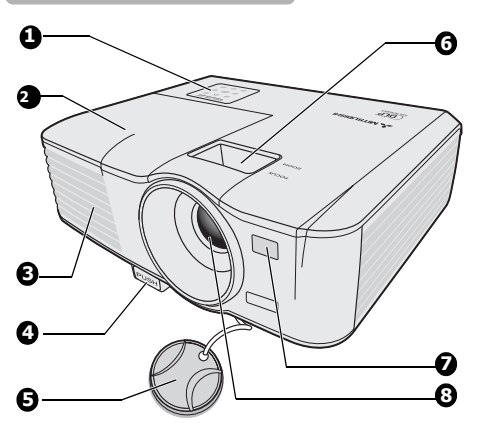

**Face arrière/inférieure**

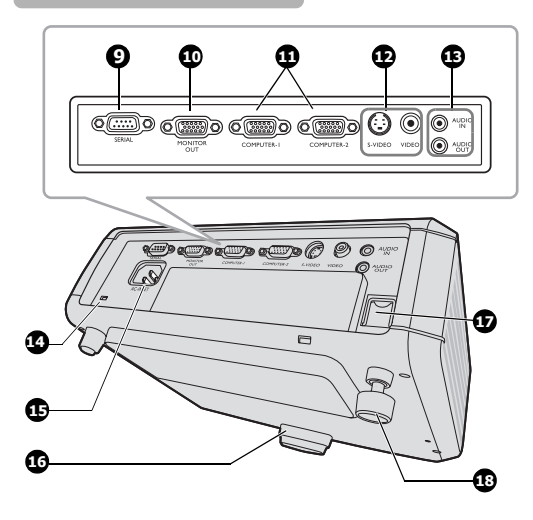

- <span id="page-6-8"></span>1. Tableau de commande externe (Voir [« Projecteur » à la page 8](#page-7-1) pour plus d'informations.)
- <span id="page-6-1"></span>2. Couvercle de la lampe
- <span id="page-6-9"></span>3. Système de ventilation (sortie d'air chaud)
- <span id="page-6-10"></span>4. Bouton à dégagement rapide
- <span id="page-6-11"></span>5. Couvercle de l'objectif
- <span id="page-6-12"></span>6. Molettes de mise au point et de zoom
- <span id="page-6-7"></span>7. Capteur à infrarouge avant
- <span id="page-6-6"></span>8. Lentille de projection

- <span id="page-6-16"></span>9. Port de commande série
- <span id="page-6-5"></span>10. Sortie de signal RVB
- <span id="page-6-15"></span>11. 2 entrées de signal RVB (PC)/vidéo composantes (YPbPr/YCbCr)
- <span id="page-6-14"></span>12. Entrée S-Vidéo Entrée vidéo
- <span id="page-6-3"></span>13. Prise d'entrée audio Prise de sortie audio
- <span id="page-6-17"></span>14. Verrouillage Kensington
- <span id="page-6-2"></span>15. Prise du cordon d'alimentation secteur
- <span id="page-6-13"></span>16. Pied à dégagement rapide
- <span id="page-6-18"></span>17. Barre de sécurité
- <span id="page-6-4"></span>18. Pied de réglage arrière

### **Verrouillage Kensington**

Ce projecteur a un connecteur standard de sécurité Kensington à utiliser avec un système de sécurité Kensington MicroSaver. Consultez les informations fournies avec le système de sécurité Kensington pour des instructions sur son utilisation pour sécuriser le projecteur. Veuillez contacter Kensington Technology Group ci-dessous. Kensington Technology Group 2855 Campus Drive San Mateo, CA 94403, U.S.A. Tél : +1- (650)572-2700 Fax : +1- (650)572-9675

## <span id="page-7-1"></span><span id="page-7-0"></span>**Projecteur**

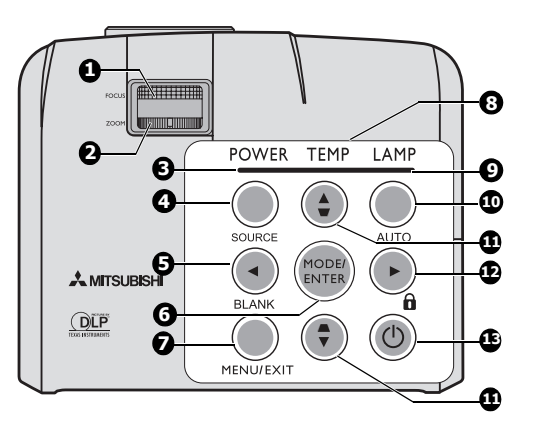

### <span id="page-7-6"></span>**1. Molette de mise au point**

Règle la mise au point de l'image projetée. Voir [« Réglage fin de la taille et de la netteté de l'image » à la](#page-22-1)  [page 23](#page-22-1) pour plus d'informations.

### <span id="page-7-7"></span>**2. Molette de zoom**

Permet de régler la taille de l'image. Voir [« Réglage fin](#page-22-1)  [de la taille et de la netteté de l'image » à la page 23](#page-22-1) pour plus d'informations.

### <span id="page-7-14"></span>**3. POWER (Voyant de l'alimentation)**

S'allume ou clignote lorsque le projecteur est en cours d'utilisation. Voir [« Voyants » à la page 44](#page-43-0) pour plus d'informations.

### <span id="page-7-2"></span>**4. SOURCE**

Affiche la barre de sélection de la source. Voir [« Changement de signal d'entrée » à la page 22](#page-21-0) pour plus d'informations.

### <span id="page-7-3"></span>**5. Gauche/BLANK**

Permet de masquer l'image à l'écran. Voir [« Masquage](#page-29-0)  [de l'image » à la page 30](#page-29-0) pour plus d'informations.

### <span id="page-7-4"></span>**6. MODE/ENTER**

Sélectionne un mode de configuration de l'image disponible. Voir [« Sélection d'un mode d'image » à la](#page-25-1)  [page 26](#page-25-1) pour plus d'informations.

<span id="page-7-5"></span>Active l'élément sélectionné dans le menu à l'écran. **7. MENU/EXIT**

Permet d'activer l'affichage des menus à l'écran. Retourne au menu précédent de l'affichage des menus à l'écran, quitte et enregistre les paramètres de menu. Voir [« Utilisation des menus » à la page 20](#page-19-0) pour plus d'informations.

### <span id="page-7-13"></span>**8. TEMP (Voyant d'avertissement de surchauffe)**

S'allume en rouge lorsque la température du projecteur est trop élevée. Voir [« Voyants » à la page 44](#page-43-0) pour plus d'informations.

### <span id="page-7-8"></span>**9. LAMP (Voyant de la lampe)**

Indique l'état de la lampe. S'allume ou clignote lorsqu'un problème se produit au niveau de la lampe. Voir [« Voyants » à la page 44](#page-43-0) pour plus d'informations.

### <span id="page-7-9"></span>**10. AUTO**

Détermine automatiquement le meilleur paramétrage pour l'image projetée. Voir [« Réglage automatique de](#page-22-2)  [l'image » à la page 23](#page-22-2) pour plus d'informations.

### <span id="page-7-10"></span>11. Touches Trapèze/Flèches ( $\blacksquare$  / **A** Haut,  $\blacksquare$  / **V** Bas) Permet de corriger manuellement la déformation des

images due à l'angle de projection. Voir [« Correction](#page-23-0)  [trapézoïdale » à la page 24](#page-23-0) pour plus d'informations.

### <span id="page-7-11"></span>12.  $\triangleright$  Droite/ $\widehat{\mathbf{n}}$

Active le verrouillage des touches du panneau. Voir [« Touches de contrôle du verrouillage » à la page 30](#page-29-1) pour plus d'informations.

Lorsque l'affichage des menus à l'écran est activé, les touches [5](#page-7-3), [11](#page-7-10) et [12](#page-7-11) servent de flèches pour sélectionner les différentes options et effectuer les réglages nécessaires. Voir [« Utilisation des menus » à la page 20](#page-19-0) pour plus d'informations.

## <span id="page-7-12"></span>13. **C**Alimentation

Permet de faire basculer le projecteur entre les modes veille et activé. Voir [« Mise en marche du projecteur » à](#page-18-1)  [la page 19](#page-18-1) et [« Arrêt du projecteur » à la page 32](#page-31-0) pour plus d'informations.

## **Télécommande**

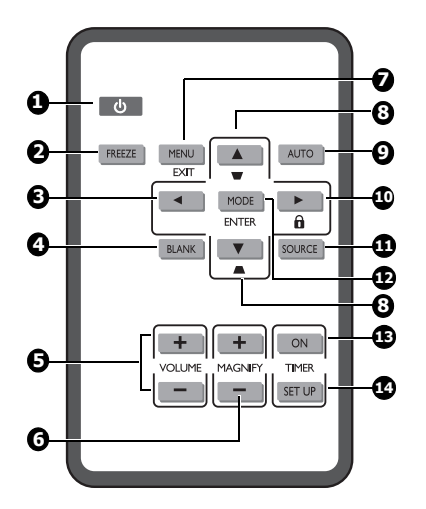

## <span id="page-8-4"></span>1. *J* Alimentation

Permet de faire basculer le projecteur entre les modes veille et activé. Voir [« Mise en marche du projecteur » à](#page-18-1)  [la page 19](#page-18-1) et [« Arrêt du projecteur » à la page 32](#page-31-0) pour plus d'informations.

### <span id="page-8-6"></span>**2. FREEZE**

Met en pause l'image projetée. Voir [« Arrêt sur image »](#page-30-0)  [à la page 31](#page-30-0) pour plus d'informations.

### <span id="page-8-0"></span>**3. Gauche**

Sélectionne les différentes options et effectue les réglages nécessaires. Voir [« Utilisation des menus » à la](#page-19-0)  [page 20](#page-19-0) pour plus d'informations.

### <span id="page-8-7"></span>**4. BLANK**

Permet de masquer l'image à l'écran. Voir [« Masquage](#page-29-0)  [de l'image » à la page 30](#page-29-0) pour plus d'informations.

### <span id="page-8-8"></span>**5. Touches VOLUME (+, -)**

Règle le niveau sonore. Voir [« Réglage du son » à la](#page-30-1)  [page 31](#page-30-1) pour plus d'informations.

### <span id="page-8-3"></span>**6. Touches MAGNIFY (+, -)**

Agrandissent ou réduisent la taille de l'image projetée. Voir [« Agrandir et rechercher des détails » à la page 24](#page-23-1) pour plus d'informations.

### <span id="page-8-9"></span>**7. MENU/EXIT**

Permet d'activer l'affichage des menus à l'écran. Retourne au menu précédent de l'affichage des menus à l'écran, quitte et enregistre les paramètres de menu. Voir [« Utilisation des menus » à la page 20](#page-19-0) pour plus d'informations.

### <span id="page-8-1"></span>8. Touches Trapèze/Flèches ( $\blacksquare$  /**A** Haut,  $\blacksquare$  / $\blacktriangledown$  Bas)

Permet de corriger manuellement la déformation des images due à l'angle de projection. Voir [« Correction](#page-23-0)  [trapézoïdale » à la page 24](#page-23-0) pour plus d'informations.

### <span id="page-8-10"></span>**9. AUTO**

Détermine automatiquement le meilleur paramétrage pour l'image projetée. Voir [« Réglage automatique de](#page-22-2)  [l'image » à la page 23](#page-22-2) pour plus d'informations.

### <span id="page-8-2"></span>10.  $\triangleright$  Droite/ $\bigcap$

Active le verrouillage des touches du panneau. Voir [« Touches de contrôle du verrouillage » à la page 30](#page-29-1) pour plus d'informations.

Lorsque l'affichage des menus à l'écran est activé, les touches [3,](#page-8-0) [8](#page-8-1) et [10](#page-8-2) servent de flèches pour sélectionner les différentes options et effectuer les réglages nécessaires. Voir [« Utilisation des menus » à la](#page-19-0)  [page 20](#page-19-0) pour plus d'informations.

### <span id="page-8-5"></span>**11. SOURCE**

Affiche la barre de sélection de la source. Voir [« Changement de signal d'entrée » à la page 22](#page-21-0) pour plus d'informations.

### <span id="page-8-11"></span>**12. MODE/ENTER**

En fonction du signal d'entrée sélectionné, sélectionne un mode de configuration de l'image disponible. Voir [« Sélection d'un mode d'image » à la page 26](#page-25-1) pour plus d'informations.

Active l'élément sélectionné dans le menu à l'écran.

### <span id="page-8-12"></span>**13. TIMER ON**

Active ou affiche le minuteur à l'écran en fonction des réglages de minuterie que vous avez définis.

Voir [« Réglage du minuteur de présentation » à la page](#page-28-0)  [29](#page-28-0) pour plus d'informations.

### <span id="page-8-13"></span>**14. TIMER SET UP**

Entre directement les réglages du minuteur pour la présentation. Voir [« Réglage du minuteur de](#page-28-0)  [présentation » à la page 29](#page-28-0) pour plus d'informations.

### Portée efficace de la télécommande

Le capteur à infrarouge (IR) de la télécommande se trouve à l'avant et du projecteur. La télécommande doit être maintenue à un angle perpendiculaire de 30 degrés par rapport au capteur infrarouge du projecteur pour un fonctionnement optimal. La distance entre la télécommande et le capteur ne doit pas dépasser 8 mètres (environ 26 pieds).

Assurez-vous qu'aucun obstacle susceptible de bloquer le rayon infrarouge n'est interposé entre la télécommande et le capteur infrarouge du projecteur.

- **Ne laissez pas le récepteur IR de la télécommande exposé directement à la**  ΛN **lumière du soleil ou à une lumière fluorescente.**
	- **Veuillez éloigner la télécommande des lampes fluorescentes de plus de 2 m ou la télécommande pourrait dysfonctionner.**
	- **Si la télécommande est à proximité de lampes fluorescentes à variateur, elle pourrait devenir inefficace de temps en temps.**
	- **Si la télécommande et le projecteur sont très proches, la télécommande peut devenir inefficace.**
	- **Lorsque vous visez l'écran, la distance effective est inférieure à 5 m de la télécommande à l'écran et reflétant les rayons IR vers le projecteur. Toutefois, la portée efficace peut varier selon les écrans.**

### Remplacement de la pile de la télécommande

- 1. Retirez le support de la pile.
- **Veuillez suivre les instructions illustrées. Poussez le bras de verrouillage tout en retirant le support de la pile.**
	- 2. Insérez une nouvelle pile dans le support. Veillez à ce que le pôle positif de la pile soit placé vers l'extérieur.
	- 3. Replacez le support de la pile dans la télécommande.
	- **L'utilisation d'une pile de type incorrect peut provoquer une explosion. Utilisez uniquement une pile Sony de type CR2025.**
		- **Éliminez les piles usagées en accord avec les réglementations locales. Débarrassez-vous des piles usagées rapidement. Les piles peuvent exploser si elles sont malmenées. Ne pas recharger, démonter ou jeter au feu.**
		- **Prenez soin à traiter la pile conformément aux instructions.**
		- **Chargez la pile avec ses côtés positif (+) et négatif (-) correctement orientés comme indiqué sur la télécommande.**
		- **Conservez les piles hors de portée des enfants et des animaux domestiques.**
		- **Retirez la pile si la télécommande n'est pas utilisée pendant une longue période.**
		- **Conservez la pile dans l'emballage original jusqu'au moment de s'en servir.**
		- **Ne mettez jamais la pile en bouche pour une raison quelconque, car elle peut facilement être avalée. Si la pile est avalée, contactez votre médecin ou votre centre antipoison.**
		- **Éliminez la pile usagée avec du ruban adhésif collé à ses deux extrémités.**

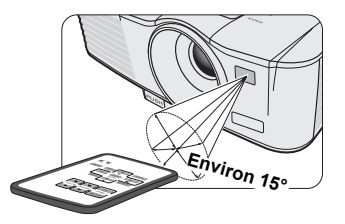

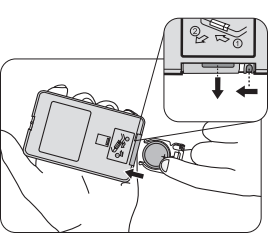

## <span id="page-10-1"></span><span id="page-10-0"></span>**Choix de l'emplacement**

Vous pouvez choisir l'emplacement du projecteur en fonction de la disposition de la pièce ou de vos préférences. Tenez compte de la taille et de l'emplacement de votre écran, de l'emplacement d'une prise de courant adéquate, ainsi que de la disposition et de la distance entre le projecteur et les autres appareils.

Votre projecteur a été conçu pour être installé dans un des emplacements d'installation possibles:

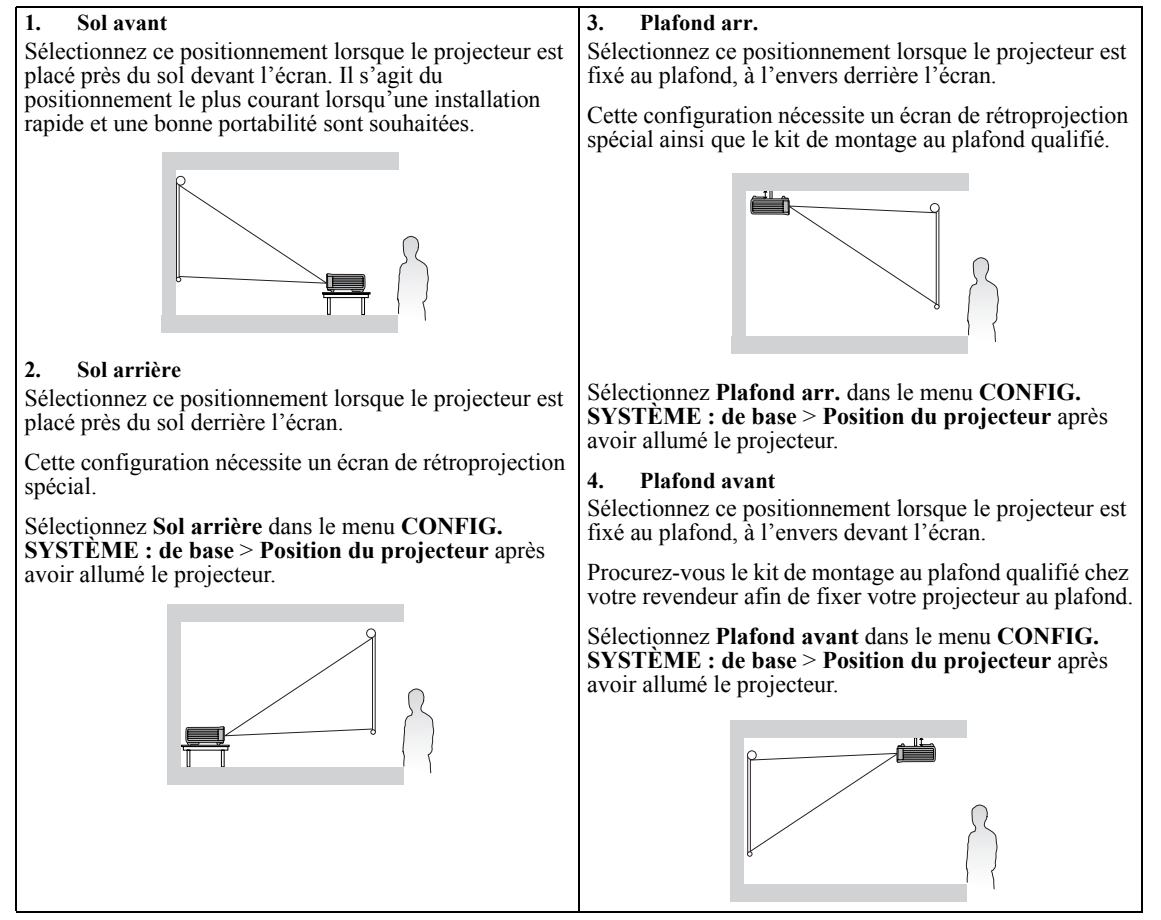

## **Identification de la taille de projection souhaitée**

La distance entre la lentille du projecteur et l'écran, le réglage du zoom (si disponible) et le format vidéo ont chacune une incidence sur la taille de l'image projetée.

4:3 est le format natif de ce projecteur. Pour projeter une image au format complet 16:9 (grand écran), le projecteur peut redimensionner et adapter une image grand écran à la largeur d'origine du projecteur. Cela donnera une hauteur relativement plus petite, équivalente à 75% de la hauteur d'origine du projecteur.

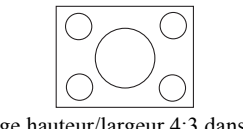

Image hauteur/largeur 4:3 dans une zone d'affichage de hauteur/largeur 4:3

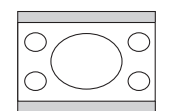

Image au format 16:9 adaptée vers une zone d'affichage 4:3

Par conséquent, une image au format 16:9 n'utilisera pas 25% de la hauteur d'une image au format 4:3 affichée par ce projecteur. Cette proportion apparaîtra sous la forme de barres noires (non éclairées) en haut et en bas (hauteur verticale de 12,5% respectivement) de la zone d'affichage de projection 4:3 à chaque fois que sera affichée une image au format 16:9 dans le centre vertical de la zone d'affichage de projection 4:3.

Le projecteur doit toujours être placé sur une surface horizontale (par exemple à plat sur une table), et positionné perpendiculairement (angle droit de 90°) au centre horizontal de l'écran. Cela évite la déformation des images causée par les projections angulaires (ou vers des surfaces angulaires).

Les projecteurs numériques modernes ne projettent pas directement vers l'avant (comme le faisaient les anciens projecteurs de films à bobines). Ils sont au contraire conçus pour projeter à un angle légèrement plus élevé que l'horizontale du projecteur. Cela permet de les placer directement sur une table pour qu'ils projettent vers le haut et vers le bas sur un écran placé de telle sorte que son bord inférieur se trouve au-dessus du niveau de la table (afin que toute la salle puisse voir l'écran).

Vous voyez sur le diagramme de la page [13](#page-12-0) que ce type de projection entraîne un décalage vertical de la partie inférieure de l'image projetée par rapport à l'horizontale du projecteur.

Si le projecteur est placé plus loin de l'écran, la taille de l'image projetée augmente, et le décalage vertical augmente proportionnellement.

Au moment de déterminer la position de l'écran et du projecteur, vous devez tenir compte de la taille de l'image et du décalage vertical, tous deux proportionnels à la distance de projection.

### **Comment déterminer la position du projecteur pour une taille d'écran donnée**

- 1. Déterminez le format de votre écran, 16:9 ou 4:3 ? Si vous utilisez un écran 4:3, reportez-vous au tableau intitulé [« \(Standard\) ».](#page-12-1) Si vous utilisez un écran 16:9, reportez-vous au tableau intitulé [« \(16:9\) ».](#page-12-2)
- 2. Sélectionnez votre taille d'écran.
- <span id="page-11-0"></span>3. Reportez-vous au tableau et sélectionnez la taille qui se rapproche le plus de celle de votre écran dans les colonnes de gauche intitulées [« Écran ».](#page-12-3) À partir de cette valeur, cherchez dans la ligne correspondante la distance moyenne de l'écran dans la colonne intitulée [« Distance de l'écran : L ».](#page-12-4) Il s'agit de la distance de projection.
- <span id="page-11-1"></span>4. Sur la même ligne, regardez la valeur indiquée dans la colonne de droite et notez la valeur du [« Hd »](#page-12-5). Elle déterminera le positionnement de décalage vertical définitif du projecteur par rapport au bord de l'écran.
- 5. Il est recommandé de positionner le projecteur perpendiculairement au centre horizontal de l'écran, à une distance de ce dernier déterminée par l'étape [3](#page-11-0) ci-dessus, et un décalage déterminé par l'étape [4](#page-11-1) ci-dessus.

Par exemple, si vous utilisez un écran 4:3 de 2,54 m (100 pouces), la distance de l'écran est de 3,8 m avec un décalage vertical de 15 cm à position de zoom large.

Si vous positionnez le projecteur différemment (à la position recommandée), vous devrez le diriger vers le bas ou vers le haut pour centrer l'image à l'écran. Ceci peut entraîner une déformation de l'image. Pour la corriger, utilisez la fonction de correction trapézoïdale. Voir [« Correction trapézoïdale » à la page 24](#page-23-0) pour plus d'informations.

### **Comment déterminer la taille d'écran recommandée pour une distance donnée**

Cette méthode peut être utilisée si vous avez acheté ce projecteur et souhaitez savoir quelle taille d'écran est adaptée à votre pièce.

La taille d'écran maximale est limitée par l'espace physique disponible dans votre pièce.

- 1. Mesurez la distance entre le projecteur et l'endroit où vous souhaitez placer l'écran. Il s'agit de la distance de projection.
- 2. Reportez-vous au tableau [« \(Standard\) »](#page-12-1) ou [« \(16:9\) »](#page-12-2) et sélectionnez la distance la plus proche de votre mesure dans la colonne de l'écran. Si les valeurs min. et max. sont disponibles dans le tableau, vérifiez que la distance mesurée se situe bien entre les distances moyennes min. et max. citées dans le tableau.
- 3. Regardez la valeur indiquée à gauche, sur la même ligne, vous y trouvez l'[« Écran »](#page-12-3) correspondant. Il s'agit de la taille de l'image projetée à cette distance de projection.
- 4. Sur la même ligne, regardez la valeur indiquée dans la colonne de droite et notez la valeur du [« Hd »](#page-12-5). Elle déterminera le positionnement définitif de l'écran par rapport à l'horizontale du projecteur.

Par exemple, si la distance mesurée est de 4,0 m et le format de votre écran est 4:3, la valeur la plus proche dans la colonne [« Distance de l'écran : L »](#page-12-4) est 3,8 m à 4,2 m. Cette ligne indique qu'un écran de 2,54 m (100 pouces) est requis.

### **Emplacement du projecteur**

La taille de l'image varie selon la distance entre l'écran et le projecteur.

### <span id="page-12-0"></span>**Projection avant**

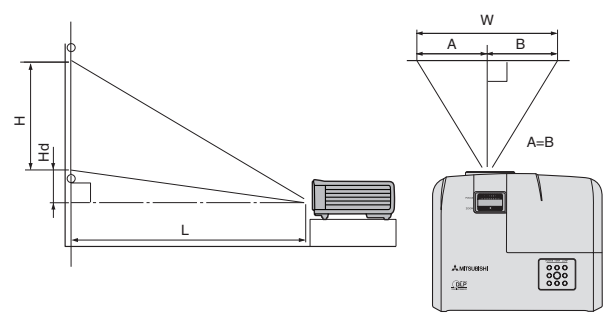

<span id="page-12-5"></span><span id="page-12-4"></span>L : Entre l'écran et le bord avant du projecteur H : Hauteur de l'image projetée

<span id="page-12-1"></span>(Standard)

<span id="page-12-3"></span>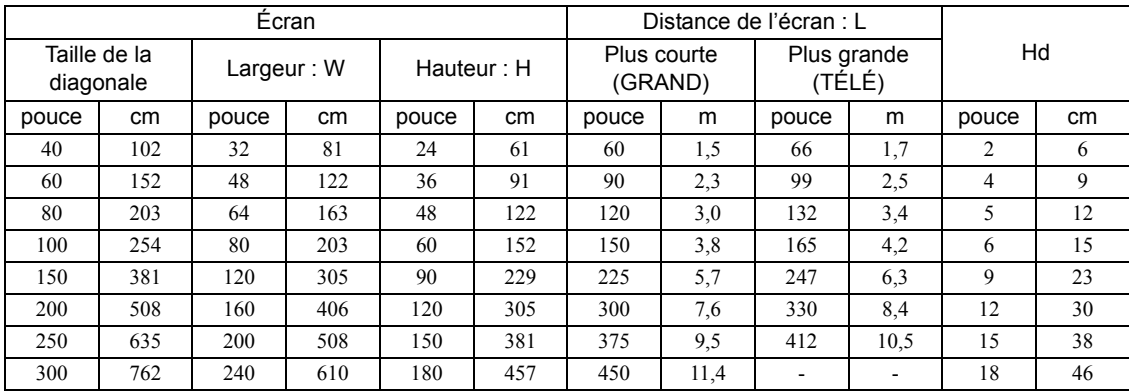

<span id="page-12-2"></span>(16:9)

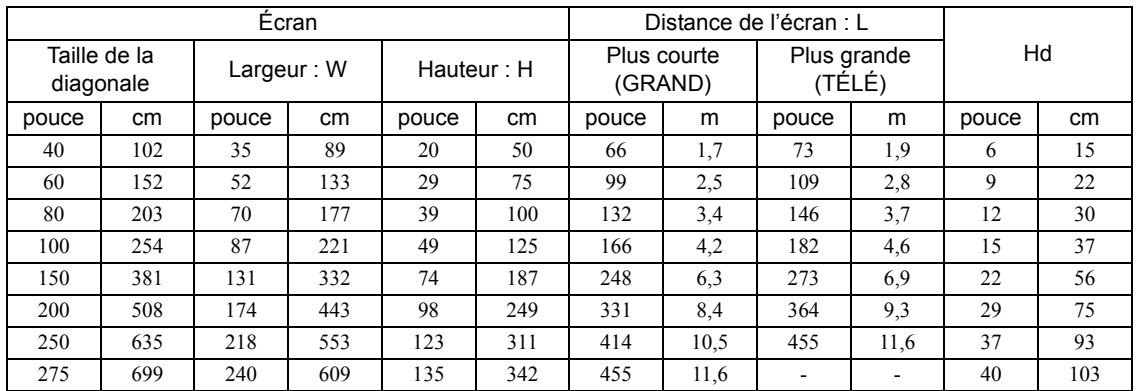

Une tolérance de 3% s'applique à ces chiffres en raison des variations des composants optiques. Si vous avez l'intention<br>d'installer le projecteur de façon permanente, Mitsubishi vous recommande de tester physiquement la t **adaptée à l'emplacement de votre installation.**

<span id="page-13-0"></span>Pour connecter la source d'un signal au projecteur, procédez comme suit :

- 1. Mettez préalablement tous les appareils hors tension.
- 2. Utilisez les câbles appropriés pour chaque source.
- 3. Branchez les câbles correctement.

**Pour les raccordements illustrés ci-dessous, certains câbles ne sont pas fournis avec le projecteur. Vous pouvez vous procurer ces câbles dans les magasins spécialisés en électronique.**

## **Connexion d'un ordinateur ou d'un moniteur**

### <span id="page-13-1"></span>**Connexion à un ordinateur**

Le projecteur est équipé d'une prise d'entrée RVB qui vous permet de le connecter à des ordinateurs compatibles IBM® et Macintosh®. Un adaptateur Mac est nécessaire si vous souhaitez connecter le projecteur à un ordinateur Macintosh.

### **Pour connecter le projecteur à un ordinateur notebook ou de bureau :**

- 1. Connectez une extrémité du câble RVB fourni à la sortie D-Sub de l'ordinateur.
- 2. Connectez l'autre extrémité du câble RVB à la prise de signal **COMPUTER-1** ou **COMPUTER-2** du projecteur.
- 3. Si vous souhaitez utiliser le haut-parleur pendant vos présentations, munissez-vous d'un câble audio adapté et connectez une extrémité à la sortie audio de l'ordinateur, et l'autre à la prise **AUDIO IN** du projecteur.
- 4. Si vous le souhaitez, vous pouvez utiliser un autre câble audio adapté et connecter une extrémité du câble à la prise **AUDIO OUT** du projecteur et l'autre extrémité à vos haut-parleurs externes (non fournis). Une fois connecté, l'audio se règle via les menus de l'affichage à l'écran du projecteur. Voir [« Réglage du son »](#page-30-1)  [à la page 31](#page-30-1) pour plus d'informations.

Le chemin de connexion final doit être similaire à celui du diagramme suivant :

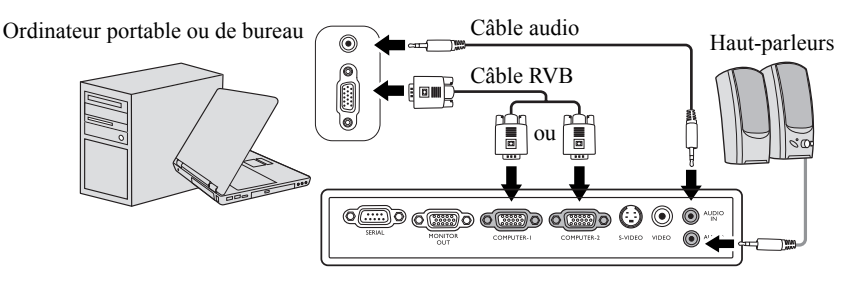

**The nombreux ordinateurs portables n'activent pas automatiquement leur port vidéo externe lorsqu'ils sont connectés à un projecteur. Pour activer ou désactiver l'affichage externe, vous pouvez généralement utiliser la combinaison de touches FN + F3 ou CRT/LCD. Sur votre ordinateur portable, recherchez la touche de fonction CRT/LCD ou une touche de fonction portant un**  symbole de moniteur. Appuyez simultanément sur la touche FN et la touche illustrée. Consultez le manuel de l'utilisateur de<br>votre ordinateur portable pour connaître la combinaison de touches exacte.

### **Connexion d'un moniteur**

Si vous souhaitez visualiser un gros plan de votre présentation sur un moniteur en plus de l'écran, vous pouvez connecter la prise de sortie de signal **MONITOR OUT** du projecteur à un moniteur externe en suivant les instructions ci-dessous :

### **Pour connecter le projecteur à un moniteur :**

- 1. Connectez le projecteur à un ordinateur comme décrit à [« Connexion à un ordinateur » à la page 14.](#page-13-1)
- 2. Connectez le câble RVB à la prise **MONITOR OUT** du projecteur.
- 3. Connectez l'autre extrémité du câble à la prise **MONITOR OUT** du projecteur.

Ordinateur portable ou de bureau

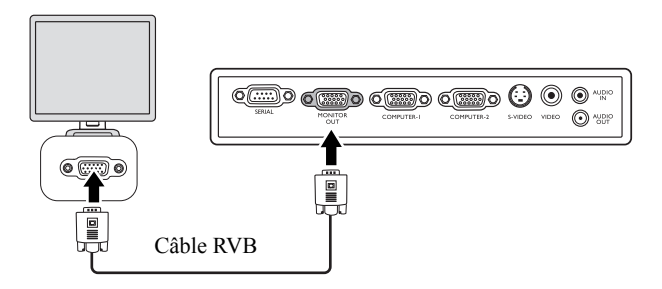

**• La sortie D-Sub ne fonctionne que s'il existe une entrée D-Sub appropriée au niveau de la prise COMPUTER-1.**

## <span id="page-14-0"></span>**Connexion d'appareils vidéo composantes**

Vous pouvez connecter votre projecteur à plusieurs appareils vidéo composantes équipés des prises de sortie suivantes:

- Vidéo composantes
- S-Video
- Vidéo (composite)

Il suffit de connecter le projecteur à un appareil vidéo en utilisant l'une des méthodes de connexion citées ci-dessus. Chacune fournit une qualité vidéo différente. Le choix de la méthode dépend surtout de la disponibilité des prises pour le projecteur et l'appareil vidéo, comme décrit ci-dessous :

### **Meilleure qualité vidéo**

La meilleure méthode de connexion vidéo est la vidéo composantes (à ne pas confondre avec la vidéo composite). Les tuners TV numérique et les lecteurs de DVD sont équipés de sorties vidéo composantes. Si ces dernières sont disponibles sur vos appareils, elles doivent être préférées à la vidéo composite comme méthode de connexion. Reportez-vous à la section [« Connexion d'un appareil vidéo composantes » à la page 16](#page-15-0) pour plus d'informations concernant la connexion du projecteur à un appareil vidéo composantes.

### **Meilleure qualité vidéo**

La méthode S-Vidéo fournit une meilleure qualité vidéo analogique que la vidéo composite standard. Si votre périphérique vidéo composantes est doté de terminaux vidéo composite et S-Vidéo, sélectionnez ce dernier. Reportez-vous à la section [« Connexion d'un périphérique S-Vidéo » à la page 17](#page-16-0) pour plus d'informations concernant la connexion du projecteur à un appareil S-Vidéo.

#### **Moins bonne qualité vidéo**

La vidéo composite est une vidéo analogique qui fournira, à partir du projecteur, des résultats corrects mais loin d'être optimaux. Parmi les méthodes décrites, c'est donc celle qui correspond à la moindre qualité vidéo. Reportez-vous à la section [« Connexion d'un périphérique vidéo composite » à la page 18](#page-17-0) pour plus d'informations concernant la connexion du projecteur à un appareil vidéo composite.

### <span id="page-15-0"></span>**Connexion d'un appareil vidéo composantes**

Examinez votre appareil vidéo composantes pour déterminer s'il est équipé d'une série d'interfaces de sortie vidéo composantes inutilisées:

- Si c'est le cas, vous pouvez continuer à suivre cette procédure.
- Dans le cas contraire, il vous faudra trouver une autre méthode pour connecter ce périphérique.

### **Pour connecter le projecteur à un périphérique vidéo composantes :**

- 1. Munissez-vous d'un câble adaptateur vidéo composantes vers RVB (D-Sub) et connectez l'extrémité dotée de 3 connecteurs de type RCA aux sorties vidéo composantes du périphérique vidéo. Effectuez les branchements en fonction des couleurs: vert/vert, bleu/bleu, rouge/rouge.
- 2. Connectez l'autre extrémité du câble adaptateur vidéo composantes vers RVB (D-Sub) (doté d'un connecteur de type D-Sub) à la prise **COMPUTER-1** ou **COMPUTER-2** du projecteur.
- 3. Si vous souhaitez utiliser le haut-parleur pendant vos présentations, munissez-vous d'un câble audio adapté et connectez une extrémité à la sortie audio de l'ordinateur, et l'autre à la prise **AUDIO IN** du projecteur.
- 4. Si vous le souhaitez, vous pouvez utiliser un autre câble audio adapté et connecter une extrémité du câble à la prise **AUDIO OUT** du projecteur et l'autre extrémité à vos haut-parleurs externes (non fournis). Une fois connecté, l'audio se règle via les menus de l'affichage à l'écran du projecteur. Voir [« Réglage du son »](#page-30-1)  [à la page 31](#page-30-1) pour plus d'informations.

Le chemin de connexion final doit être similaire à celui du diagramme suivant:

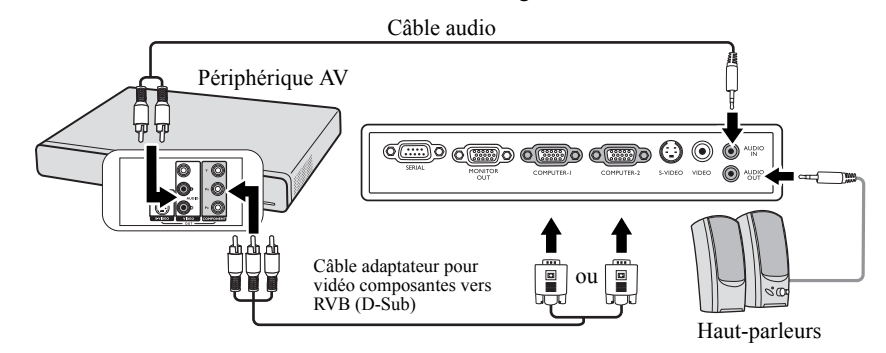

**Si l'image vidéo sélectionnée ne s'affiche pas lors de la mise sous tension du projecteur et que la source vidéo sélectionnée est correcte, vérifiez que le périphérique vidéo est sous tension et fonctionne correctement. Vérifiez également que les câbles de signal sont bien connectés.**

## <span id="page-16-0"></span>**Connexion d'un périphérique S-Vidéo**

Examinez votre périphérique vidéo pour déterminer s'il est équipé d'une sortie S-Vidéo inutilisée:

- Si c'est le cas, vous pouvez continuer à suivre cette procédure.
- Dans le cas contraire, il vous faudra trouver une autre méthode pour connecter ce périphérique.

### **Pour connecter le projecteur à un périphérique S-Vidéo:**

- 1. Prenez un câble S-Vidéo et connectez une extrémité à la sortie S-Vidéo de l'appareil vidéo.
- 2. Connectez l'autre extrémité du câble S-Vidéo à la prise **S-VIDEO** du projecteur.
- 3. Si vous souhaitez utiliser le haut-parleur pendant vos présentations, munissez-vous d'un câble audio adapté et connectez une extrémité à la sortie audio de l'ordinateur, et l'autre à la prise **AUDIO IN** du projecteur.
- 4. Si vous le souhaitez, vous pouvez utiliser un autre câble audio adapté et connecter une extrémité du câble à la prise **AUDIO OUT** du projecteur et l'autre extrémité à vos haut-parleurs externes (non fournis). Une fois connecté, l'audio se règle via les menus de l'affichage à l'écran du projecteur. Voir [« Réglage du son »](#page-30-1)  [à la page 31](#page-30-1) pour plus d'informations.

Le chemin de connexion final doit être similaire à celui du diagramme suivant:

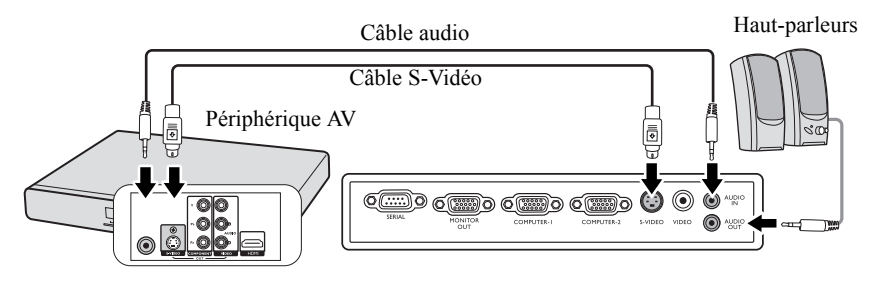

- **Si l'image vidéo sélectionnée ne s'affiche pas lors de la mise sous tension du projecteur et que la source vidéo sélectionnée est correcte, vérifiez que le périphérique vidéo est sous tension et fonctionne correctement. Vérifiez également que les câbles de signal sont bien connectés.**
	- **Si vous avez déjà établi une connexion vidéo composantes entre le projecteur et ce périphérique S-Vidéo, vous n'avez pas besoin d'établir de connexion S-Vidéo, puisque cela ferait une seconde connexion inutile et de moins bonne qualité. Voir [« Connexion d'appareils vidéo composantes » à la page 15](#page-14-0) pour plus d'informations.**

### <span id="page-17-0"></span>**Connexion d'un périphérique vidéo composite**

Examinez votre périphérique vidéo pour déterminer s'il est équipé d'une série de sorties vidéo composite inutilisées:

- Si c'est le cas, vous pouvez continuer à suivre cette procédure.
- Dans le cas contraire, il vous faudra trouver une autre méthode pour connecter ce périphérique.

### **Pour connecter le projecteur à un périphérique vidéo composite:**

- 1. Prenez un câble vidéo et connectez une extrémité à la sortie vidéo composite de l'appareil vidéo.
- 2. Connectez l'autre extrémité du câble Vidéo à la prise **VIDEO** du projecteur.
- 3. Si vous souhaitez utiliser le haut-parleur pendant vos présentations, munissez-vous d'un câble audio adapté et connectez une extrémité à la sortie audio de l'ordinateur, et l'autre à la prise **AUDIO IN** du projecteur.
- 4. Si vous le souhaitez, vous pouvez utiliser un autre câble audio adapté et connecter une extrémité du câble à la prise **AUDIO OUT** du projecteur et l'autre extrémité à vos haut-parleurs externes (non fournis). Une fois connecté, l'audio se règle via les menus de l'affichage à l'écran du projecteur. Voir [« Réglage du son »](#page-30-1)  [à la page 31](#page-30-1) pour plus d'informations.

Le chemin de connexion final doit être similaire à celui du diagramme suivant:

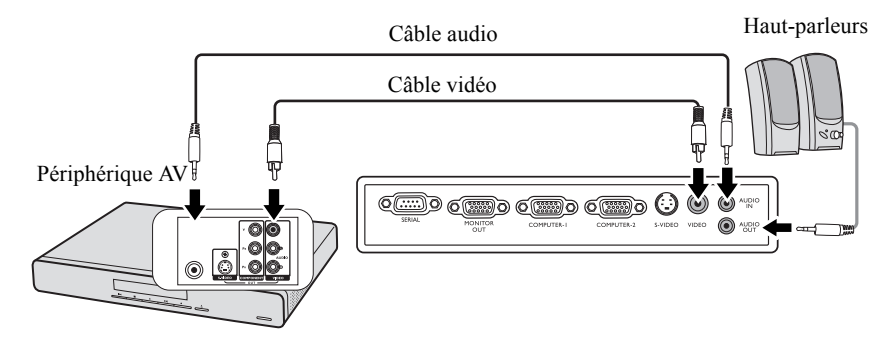

- **•** Si l'image vidéo sélectionnée ne s'affiche pas lors de la mise sous tension du projecteur et que la source vidéo **sélectionnée est correcte, vérifiez que le périphérique vidéo est sous tension et fonctionne correctement. Vérifiez également que les câbles de signal sont bien connectés.**
	- **Vous devez connecter le projecteur à ce périphérique à l'aide d'une connexion vidéo composite uniquement si aucune entrée vidéo composantes ou S-Vidéo n'est disponible. Voir [« Connexion d'appareils vidéo composantes » à la page 15](#page-14-0) pour plus d'informations.**

## <span id="page-18-1"></span><span id="page-18-0"></span>**Mise en marche du projecteur**

- 1. Branchez le cordon d'alimentation au projecteur et à une prise murale. Allumez l'interrupteur de la prise murale (le cas échéant). Vérifiez que le **POWER (Voyant de l'alimentation)** du projecteur est orange une fois l'appareil mis sous tension.
- **Demandez à votre spécialiste de l'installation pour fournir un disjoncteur de fuite de terre. Lorsque vous n'utilisez pas le projecteur, veillez à fermer l'alimentation principale par le disjoncteur.**
	- **Veuillez n'utiliser que des accessoires d'origine (p.ex. cordon d'alimentation) avec l'appareil pour éviter des dangers potentiels tels que l'électrocution et l'incendie.**
	- **Afin d'assurer la sécurité en cas de problème avec le projecteur, utilisez une prise électrique ayant un disjoncteur de fuite de terre pour fournir l'alimentation au projecteur. Si vous n'avez pas ce type de prise, demandez à votre revendeur pour l'installer.**
	- 2. Retirez le couvercle de l'objectif. La chaleur produite par la lampe du projecteur risquerait de le déformer.
	- 3. Appuyez sur le bouton  $\Diamond$  **Alimentation**du projecteur ou de la télécommande pour démarrer le projecteur. Le **POWER (Voyant de l'alimentation)** clignote en vert, puis reste allumé une fois le projecteur sous tension.

La procédure de démarrage dure environ 30 secondes. Peu après, un logo le démarrage est projeté.

Tournez la molette de mise au point pour améliorer la netteté de l'image, si nécessaire.

- **Si le projecteur est encore chaud en raison d'une activité précédente, les ventilateurs fonctionneront pendant 90 secondes environ avant que la lampe ne s'allume.**
	- **Pour prolonger la vie de la lampe, lorsque vous allumez le projecteur, attendez au moins 5 minutes avant de l'éteindre.**
	- **Après l'appui sur**  $\circ$  **Alimentation, l'image peut scintiller avant que la lampe ne devienne stable. Ce n'est pas un dysfonctionnement du produit.**
	- 4. Si le projecteur est activé pour la première fois, sélectionnez la langue des menus en suivant les instructions à l'écran.
	- 5. Si vous êtes invité à entrer un mot de passe, utilisez les touches fléchées pour saisir les six chiffres du mot de passe. Voir [« Utilisation de la](#page-20-0)  [fonction de mot de passe » à la page 21](#page-20-0) pour plus d'informations.
	- 6. Mettez tous les appareils connectés sous tension.
	- 7. Le projecteur commence à rechercher des signaux d'entrée. Le signal d'entrée en cours d'analyse apparaît dans le coin supérieur gauche de l'écran. Lorsque le projecteur ne détecte pas de signal valide, le message **« Aucun signal »** sera affiché jusqu'à ce qu'un signal d'entrée soit détecté.

Vous pouvez également appuyer sur le bouton **SOURCE** du projecteur ou de la télécommande pour sélectionner le signal d'entrée à afficher. Voir [« Changement de signal d'entrée » à la page 22](#page-21-1) pour plus d'informations.

**Si la fréquence ou la résolution du signal se situe en dehors de limites acceptées par le projecteur, le message « Hors gamme »**  s'affiche sur un écran vierge. Sélectionnez un signal d'entrée compatible avec la résolution du projecteur ou sélectionnez une<br>valeur inférieure pour le signal d'entrée. Voir [« Fréquences de fonctionnement » à la page 47](#page-46-0) p

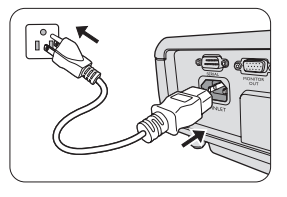

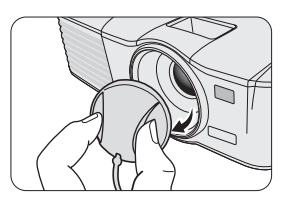

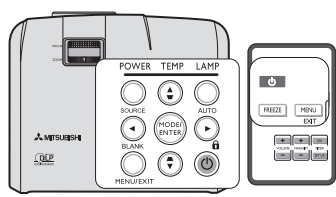

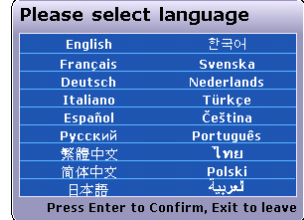

## <span id="page-19-1"></span><span id="page-19-0"></span>**Utilisation des menus**

Le projecteur offre une fonction d'affichage des menus à l'écran permettant d'effectuer différents réglages et paramétrages.

Vous trouverez ci-dessous une vue d'ensemble du menu.

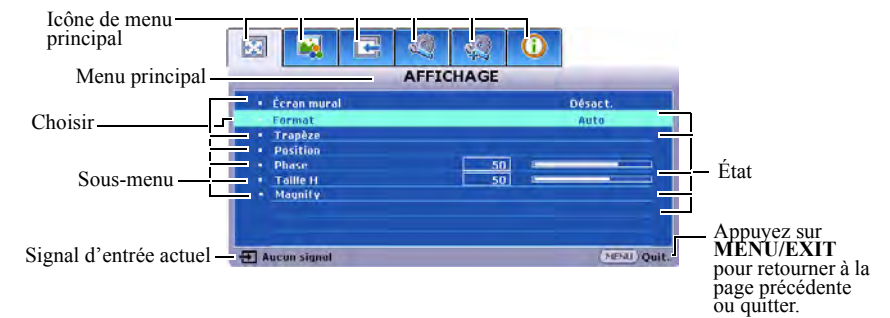

Voici un exemple sur comment définir la langue des menus.

1. Appuyez sur le bouton **MENU/EXIT** du projecteur ou de la télécommande pour activer le menu à l'écran.

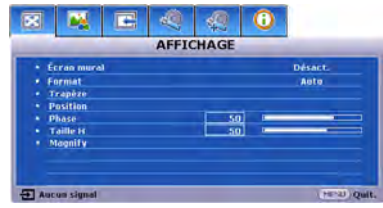

2. Utilisez  $\blacktriangleleft$  / $\blacktriangleright$  pour choisir le menu **CONFIG. SYSTÈME : de base**.

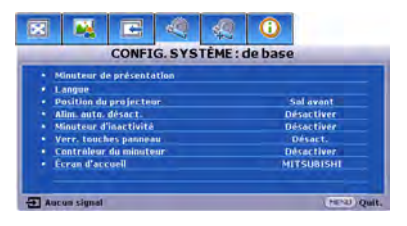

3. Appuyez sur ▼ pour choisir **Langue** et appuyez sur  $\blacktriangleleft$  / $\blacktriangleright$  pour sélectionner une langue préférée.

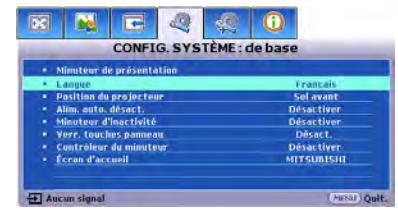

4. Appuyez **MENU/EXIT** deux fois\* sur le projecteur ou la télécommande pour quitter et enregistrer les réglages.

> **\*Après avoir appuyé une première fois, vous retrouvez le menu principal et le menu à l'écran se referme lorsque vous appuyez une seconde fois.**

## <span id="page-20-0"></span>**Utilisation de la fonction de mot de passe**

À des fins de sécurité, le projecteur est doté d'une fonction de protection par mot de passe afin d'empêcher toute utilisation non autorisée. Le mot de passe peut être défini via le menu à l'écran. Pour plus d'informations sur l'utilisation du menu à l'écran, reportez-vous à [« Utilisation des menus » à la page 20.](#page-19-1)

**Il serait gênant d'activer la fonction de verrou alimentation et d'oublier ensuite votre mot de passe. Imprimez ce manuel (si nécessaire) et notez-y le mot de passe choisi, puis conservez-le dans un endroit sûr afin de pouvoir le consulter en cas de besoin.**

## **Définition d'un mot de passe**

- **Une fois le mot de passe défini, vous ne pourrez utiliser le projecteur que si vous entrez le mot de passe correct à chaque démarrage.**
	- 1. Ouvrez le menu à l'écran et accédez au menu **CONFIG. SYSTÈME : avancée** > **Param. de sécurité**. Appuyez sur **MODE/ENTER**. La page **Param. de sécurité** est affichée.
	- 2. Choisissez Verrou alimentation et sélectionnez Activ. en appuyant sur  $\blacktriangleleft/\blacktriangleright$ .
	- 3. Comme illustré ci-contre, les quatre touches fléchées ( $\blacktriangle$ ,  $\blacktriangleright$ ,  $\nabla$ ,  $\blacktriangleleft$ ) représentent respectivement 4 chiffres (1, 2, 3, 4). En fonction du mot de passe que vous souhaitez définir, appuyez sur les touches fléchées pour entrer les six chiffres du mot de passe.
	- 4. Confirmez le nouveau mot de passe en entrant à nouveau le nouveau mot de passe.

Une fois le mot de passe défini, le menu à l'écran revient à la page **Param. de sécurité**.

**Les chiffres saisis seront affichés à l'écran sous la forme d'astérisques. Notez le mot de passe choisi dans ce manuel de manière à pouvoir le retrouver facilement.**

#### **Mot de passe : Conservez ce nombre dans un endroit sûr.**

5. Pour quitter le menu à l'écran, appuyez sur **MENU/EXIT**.

## **Oubli du mot de passe**

Si la fonction de mot de passe est activée, vous serez invité à entrer les six chiffres du mot de passe à chaque mise sous tension du projecteur. Si vous entrez un mot de passez incorrect, le message d'erreur illustré à droite est affiché pendant trois secondes, suivi du message **« SAISIE MOT DE PASSE »**. Pour réessayer, entrez un autre mot de passe à six chiffres. Si vous n'aviez pas noté le mot de passe dans ce manuel et que vous ne vous en souvenez plus, vous pouvez suivre la procédure de rappel de mot de passe. Voir [« Procédure de rappel de mot](#page-20-1)  [de passe » à la page 21](#page-20-1) pour plus d'informations.

Si vous entrez un mot de passe incorrect 5 fois de suite, le projecteur s'éteint automatiquement au bout de quelques secondes.

## <span id="page-20-2"></span><span id="page-20-1"></span>**Procédure de rappel de mot de passe**

- 1. Maintenez enfoncé le bouton **AUTO** du projecteur ou de la télécommande pendant 3 secondes quand le message **« SAISIE MOT DE PASSE »** est affiché. Le projecteur affiche un code à l'écran.
- 2. Notez le numéro et éteignez votre projecteur.
- 3. Veuillez obtenir un mot de passe en utilisant le Mitsubishi Password Decoder Software Operation Manual inclus dans ce CD.

## **Modification du mot de passe**

- 1. Ouvrez le menu à l'écran et accédez au menu **CONFIG. SYSTÈME : avancée** > **Param. de sécurité** > **Modifier MP**.
- 2. Appuyez sur **MODE/ENTER**. Le message **« SAISIE MOT DE PASSE ACTUEL »** est affiché.
- 3. Entrez l'ancien mot de passe.
	- S'il est correct, un message **« SAISIR UN NOUVEAU MOT DE PASSE »** est affiché.

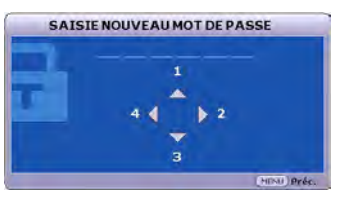

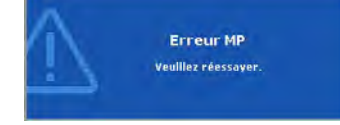

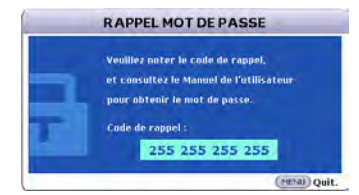

- S'il n'est pas correct, un message d'erreur est affiché pendant trois secondes, suivi du message **« SAISIE MOT DE PASSE ACTUEL »** pour vous permettre de réessayer. Vous pouvez appuyer sur **MENU/EXIT** pour annuler la modification, ou essayer un autre mot de passe.
- 4. Entrez un nouveau mot de passe.

**Les chiffres saisis seront affichés à l'écran sous la forme d'astérisques. Notez le mot de passe choisi dans ce manuel de manière à pouvoir le retrouver facilement.**

**Mot de passe : \_\_ \_\_ \_\_ \_\_ \_\_ \_\_**

#### **Conservez ce nombre dans un endroit sûr.**

- 5. Confirmez le nouveau mot de passe en entrant à nouveau le nouveau mot de passe.
- 6. Vous venez d'attribuer un nouveau mot de passe au projecteur. N'oubliez pas d'entrer ce nouveau mot de passe au prochain démarrage du projecteur.
- 7. Pour quitter le menu à l'écran, appuyez sur **MENU/EXIT**.

### **Désactivation de la fonction de mot de passe**

Pour désactiver la protection par mot de passe, retournez au menu **CONFIG. SYSTÈME : avancée** > **Param. de sécurité > Verrou alimentation** après l'ouverture du système de menus à l'écran. Sélectionnez **Désact.** en appuyant / . Le message **« SAISIE MOT DE PASSE »** est affiché. Entrez le mot de passe actuel.

- S'il est correct, le menu à l'écran retourne à la page **Param. de sécurité** où figure le mot **« Désact. »** au niveau de **Verrou alimentation**. Vous n'aurez pas besoin d'entrer le mot de passe la prochaine fois que vous mettez le projecteur sous tension.
- S'il n'est pas correct, un message d'erreur est affiché pendant trois secondes, suivi du message **« SAISIE MOT DE PASSE »** pour vous permettre de réessayer. Vous pouvez appuyer sur **MENU/EXIT** pour annuler la modification, ou essayer un autre mot de passe.

<span id="page-21-0"></span>**Bien que la fonction de mot de passe soit désactivée, vous devez conserver le mot de passe à portée de main au cas où vous auriez besoin de réactiver la fonction de mot de passe.**

## <span id="page-21-1"></span>**Changement de signal d'entrée**

Vous pouvez connecter le projecteur à plusieurs appareils en même temps. Il ne peut toutefois afficher qu'un plein écran à la fois.

Assurez-vous que la fonction **Recherche auto rapide** du menu **SOURCE** est réglée sur **Activ.** (ce qui est par défaut pour ce projecteur) si vous souhaitez que le projecteur recherche automatiquement les signaux.

Vous pouvez également vous déplacer manuellement parmi les signaux d'entrée disponibles.

- <span id="page-21-2"></span>1. Appuyez sur le bouton **SOURCE** du projecteur ou de la télécommande. Une barre de sélection de la source est affichée.
- <span id="page-21-3"></span>2. Appuyez sur  $\triangle$  / $\nabla$  jusqu'au signal souhaité et appuyez sur **MODE**/ **ENTER**.

Une fois le signal détecté, les informations concernant la source sélectionnée sont affichées sur l'écran pendant quelques secondes. Si plusieurs appareils sont connectés au projecteur, répétez les étapes [1](#page-21-2)-[2](#page-21-3) pour rechercher un autre signal.

- **•** Le niveau de luminosité de l'image projetée change en fonction des différents **signaux d'entrée. Les présentations informatiques de données (graphiques), utilisant le plus souvent des images statiques, sont généralement plus lumineuses que la vidéo, qui utilise plutôt des images animées (films).**
	- **Le type de signal d'entrée détermine les options disponibles pour le Paramètre. Voir [« Sélection d'un mode d'image » à la page 26](#page-25-2) pour plus d'informations.**
	- **La résolution native de ce projecteur est dans un format 4:3. Pour les meilleurs résultats d'affichage de l'image, sélectionnez et utilisez un signal d'entrée avec cette résolution. Toute autre résolution sera adaptée par le projecteur en fonction du réglage du format, ce qui peut causer des distorsions de l'image ou une perte de clarté de l'image.**

**Voir [« Sélection du format » à la page 25](#page-24-0) pour plus d'informations.**

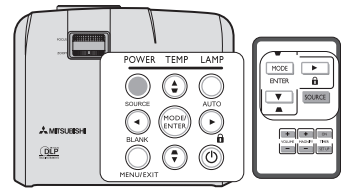

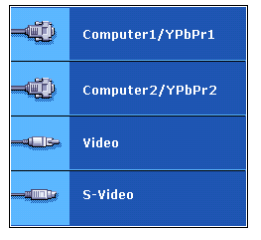

FR-23

## <span id="page-22-0"></span>**Ajustement de l'angle de projection**

Le projecteur est pourvu d'un pied de réglage à dégagement rapide et d'un pied de réglage arrière. Ils permettent de régler la hauteur de l'image et l'angle de projection. Pour régler le projecteur, procédez comme suit :

- 1. Appuyez sur le bouton à dégagement rapide et soulevez légèrement l'avant du projecteur. Une fois l'image positionnée selon vos besoins, relâchez le bouton à dégagement rapide pour garder le pied dans sa position actuelle.
- 2. Dévissez le pied de réglage arrière pour ajuster l'angle horizontal.

Pour rentrer le pied de réglage, soulevez le projecteur et appuyez sur le bouton à dégagement rapide. Ensuite, reposez lentement le projecteur. Dévissez le pied de réglage arrière dans la direction inverse.

Si le projecteur ne se trouve pas sur une surface plane ou si l'écran et le projecteur ne sont pas perpendiculaires, l'image projetée présente une distorsion trapézoïdale. Pour corriger cela, voir [« Correction trapézoïdale » à la page 24](#page-23-2) pour plus d'informations.

- **Ne regardez pas directement l'objectif du projecteur lorsque la lampe est allumée. La lumière de la lampe peut provoquer des dommages oculaires.**
	- **Soyez vigilant lorsque vous appuyez sur le bouton du pied de réglage, car celui-ci est à proximité de la sortie de la ventilation (air chaud).**

## <span id="page-22-2"></span>**Réglage automatique de l'image**

Il peut être nécessaire d'optimiser la qualité de l'image. Pour ce faire, appuyez sur le bouton **AUTO** du projecteur ou de la télécommande. En 3 secondes, la fonction de réglage automatique intelligent intégrée règle les valeurs de fréquence et l'horloge pour optimiser la qualité d'image.

Les informations concernant la source sélectionnée s'affichent dans le coin supérieur gauche de l'écran pendant 3 secondes.

- **Pendant que la fonction AUTO procède aux réglages, l'écran reste vierge.** 
	- **Cette fonction n'est disponible que lorsqu'un signal PC (RVB analogique) est sélectionné.**

## <span id="page-22-1"></span>**Réglage fin de la taille et de la netteté de l'image**

Dans la figure de droite, (A) Molette de mise au point, (B) Molette de zoom

- 1. Ajustez le zoom. (en utilisant (B) Molette de zoom)
- 2. Pour la courte distance et l'écran large, faites tourner la molette sur l'extrémité Grand. Pour la longue distance et le petit écran, faites tourner la molette sur l'extrémité Télé.
- 3. Ajustez la mise au point. (en utilisant (A) Molette de mise au point)
- 4. Déplacez le produit vers l'arrière et l'avant pour ajuster la taille de l'écran.
- 5. Ajustez la mise au point à nouveau si nécessaire.

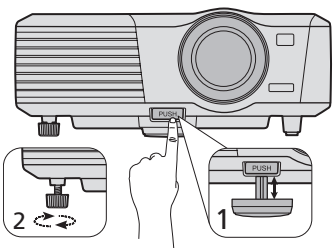

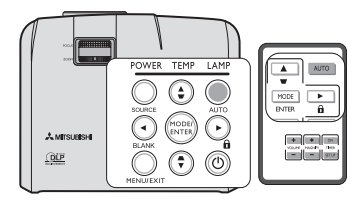

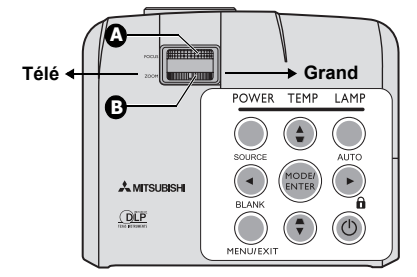

## <span id="page-23-2"></span><span id="page-23-0"></span>**Correction trapézoïdale**

La distorsion trapézoïdale correspond au fait qu'une image projetée est sensiblement plus large dans sa partie supérieure ou inférieure. C'est le cas lorsque le projecteur n'est pas perpendiculaire à l'écran.

Pour corriger ce problème, vous devez non seulement ajuster la hauteur du projecteur, mais devrez le faire manuellement en suivant l'une des étapes suivantes.

Utilisation de la télécommande

Appuyez sur  $\blacktriangleright$  sur le projecteur ou la télécommande pour afficher la page de correction trapézoïdale. Appuyez sur  $\blacksquare$  pour corriger la distorsion trapézoïdale en haut de l'image. Appuyez sur **n**e pour corriger la distorsion trapézoïdale en bas de l'image.

- Utilisation des menus à l'écran
- 1. Appuyez sur **MENU/EXIT**, puis appuyez sur  $\blacktriangleleft / \blacktriangleright$  jusqu'à la sélection du menu **AFFICHAGE**.
- 2. Appuyez sur ▼ pour sélectionner **Trapèze** et appuyez sur **MODE**/ **ENTER**. La page de correction du **Trapèze** est affichée.
- 3. Appuyez sur v pour corriger la distorsion trapézoïdale en haut de l'image ou appuyez su  $\blacksquare$  pour corriger la distorsion trapézoïdale en bas de l'image.

## <span id="page-23-6"></span><span id="page-23-1"></span>**Agrandir et rechercher des détails**

Si vous souhaitez afficher plus de détails concernant l'image projetée, agrandissez-la. Utilisez les touches de direction pour vous déplacer dans l'image.

- <span id="page-23-5"></span>Utilisation de la télécommande
- 1. Appuyez sur **MAGNIFY +/-** pour afficher la barre de Zoom.
- <span id="page-23-3"></span>2. Appuyez sur **MAGNIFY +** pour agrandir le centre de l'image. Appuyez sur la touche plusieurs fois jusqu'à ce que la taille d'image corresponde à vos besoins.
- 3. Appuyez sur les touches de direction  $(\triangle, \triangledown, \triangle, \triangleright)$  du projecteur ou de la télécommande pour vous déplacer dans l'image.
- <span id="page-23-4"></span>4. Pour restaurer l'image à sa taille d'origine, appuyez sur **AUTO**. Vous pouvez également appuyer sur **MAGNIFY -**. Pour la réduire davantage, appuyez de nouveau sur la touche et ce, jusqu'à rétablir sa taille initiale.
- Utilisation des menus à l'écran
- 1. Appuyez sur **MENU/EXIT**, puis appuyez sur  $\blacktriangleleft$  / $\blacktriangleright$  jusqu'à la sélection du menu **AFFICHAGE**.
- 2. Appuyez sur ▼ pour choisir Magnify et appuyez sur MODE/ENTER. La barre de Zoom est affichée.
- 3. Répétez les étapes [2](#page-23-3)[-4](#page-23-4) dans la section [« Utilisation de la télécommande »](#page-23-5) ci-dessus. Ou si vous utilisez le tableau de commande du projecteur, passez aux étapes suivantes.
- 4. Appuyez plusieurs fois sur  $\triangle$  sur le projecteur pour agrandir l'image à une taille souhaitée.
- 5. Pour vous déplacer dans l'image, appuyez sur **MODE/ENTER** pour passer en mode de défilement et appuyez sur les touches de direction  $(\blacktriangle, \blacktriangledown, \blacktriangle, \blacktriangleright)$  pour vous déplacer dans l'image.
- 6. Appuyez sur les touches de direction  $(\blacktriangle, \blacktriangledown, \blacktriangle, \blacktriangleright)$  du projecteur ou de la télécommande pour vous déplacer dans l'image.
- 7. Pour réduire la taille de l'image, appuyez sur **MODE/ENTER** pour retourner à la fonction de zoom avant/ arrière, et appuyez sur **AUTO** pour rétablir l'image sa taille initiale. Vous pouvez également appuyer plusieurs fois sur  $\blacktriangledown$  jusqu'à rétablir sa taille initiale.

**Il n'est possible de se déplacer dans l'image qu'après qu'elle soit agrandie. Vous pouvez encore agrandir l'image lors de la recherche de détails.**

## $\mathbf{v}$  $A$  MTS  $\blacksquare$  $Q$ **Appuvez Appuyez sur**  $\blacksquare$ /v. **/ .**

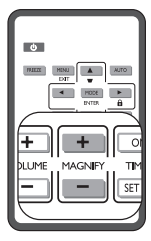

## <span id="page-24-0"></span>**Sélection du format**

Le format correspond au rapport entre la largeur de l'image et sa hauteur. Le format de la plupart des téléviseurs analogiques et ordinateurs est de 4:3, ce qui correspond à la valeur par défaut pour ce projecteur, et le format des téléviseurs numériques et des DVD est généralement de 16:9.

Le traitement numérique du signal permet aux périphériques d'affichage numérique tels que ce projecteur d'agrandir l'image et de la mettre à l'échelle de manière dynamique, en lui donnant un format différent de celui du signal d'entrée.

Pour modifier le format de l'image projetée (quel que soit l'aspect de la source) :

- 1. Appuyez sur **MENU/EXIT**, puis appuyez sur  $\blacktriangleleft / \blacktriangleright$  jusqu'à la sélection du menu **AFFICHAGE**.
- 2. Appuyez sur  $\nabla$  pour choisir **Format**.
- 3. Appuyez plusieurs fois sur  $\blacktriangleleft/\blacktriangleright$  pour sélectionner le format adapté au format du signal vidéo et à vos besoins d'affichage.

### *À propos du format*

**Dans les illustrations ci-dessous, les parties noires correspondent aux zones inactives et les parties blanches aux zones actives. Les menus à l'écran peuvent être affichés sur ces zones noires non utilisées.**

1. **Auto** : Met une image à l'échelle proportionnellement pour qu'elle soit adaptée à la résolution native dans sa largeur horizontale. Cette option est recommandée pour les images qui ne sont pas en 4:3 ou 16:9 et si vous souhaitez tirer parti au maximum de l'écran sans modifier le rapport hauteur/largeur de l'image.

redimensionnée pour être adaptée à la zone d'affichage. Pour les signaux d'entrée avec de plus faibles résolutions, l'image projetée s'affiche plus petite que si elle était redimensionnée en plein écran. Si nécessaire, vous pouvez régler le zoom ou approcher le projecteur de l'écran pour agrandir la taille de l'image. Après avoir effectué ces réglages, il se peut

2. **Réel** : L'image est projetée selon sa résolution d'origine, et

que vous deviez remettre le projecteur au point.

conserver le rapport lors de l'affichage.

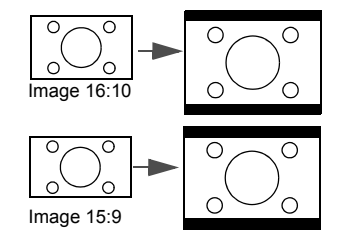

Image 4:3 Image 16:9

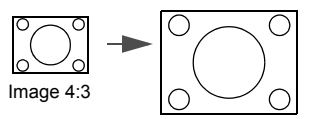

4. **16:9** : Met une image à l'échelle afin qu'elle s'affiche au centre de l'écran en respectant un format de 16:9. Cette option est recommandée pour les images auxquelles le rapport hauteur/largeur 16:9 est déjà appliqué, telles que les images des téléviseurs haute définition et les DVD en 16:9, ce qui permet de conserver le rapport lors de l'affichage.

3. **4:3** : Met une image à l'échelle afin qu'elle s'affiche au centre de l'écran en respectant un format de 4:3. Cette option est recommandée pour les images 4:3, telles que les images des écrans d'ordinateur, des téléviseurs à définition standard et des DVD avec un rapport 4:3, ce qui permet de

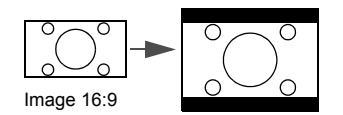

## <span id="page-25-2"></span><span id="page-25-1"></span><span id="page-25-0"></span>**Sélection d'un mode d'image**

Le projecteur comporte plusieurs modes d'image prédéfinis pour vous permettre de choisir le mode le mieux adapté à votre environnement d'exploitation et au type d'image du signal d'entrée.

Pour sélectionner le mode souhaité, suivez l'une des procédures suivantes.

- Appuyez plusieurs fois sur la touche **MODE/ENTER** de la télécommande ou du projecteur jusqu'à sélectionner le mode souhaité.
- Allez au menu **IMAGE > Paramètre** et appuyez sur  $\triangleleft$  / $\triangleright$  pour sélectionner un mode désiré.

### **Modes d'image pour différents types de signaux**

Vous avez le choix entre plusieurs modes d'image en fonction du type de signal.

- 1. **Mode Luminosité max.** : Optimise la luminosité de l'image projetée. Ce mode est adapté aux environnements où une grande luminosité est requise, comme les pièces bien éclairées.
- 2. **Mode Présentation** : Conçu pour les présentations. Dans ce mode, la luminosité est accentuée afin de s'adapter aux couleurs des ordinateurs de bureau et portables. Pour les signaux d'entrée vidéo, ce mode est idéal pour les jeux vidéo dans un environnement normalement éclairé.
- 3. **Mode Normal** : Permet d'optimiser la pureté des couleurs RVB afin d'obtenir des images naturelles, quelle que soit la luminosité sélectionnée. Il est recommandé pour afficher les photos et pour afficher des applications informatiques graphiques et de dessin de type AutoCAD. Pour les signaux d'entrée vidéo, ce mode est adapté pour les films et clips vidéo hauts en couleur issus d'appareils photos ou de vidéos numériques.
- 4. **Mode Cinéma** : Ce mode est adapté pour les films et clips vidéo hauts en couleur issus d'appareils photos ou de vidéos numériques par l'intermédiaire de l'entrée du PC, pour un meilleur affichage dans les environnements obscurs (peu éclairés). Pour les signaux d'entrée vidéo, ce recommandé pour la projection de films sombres ou de films DVD dans un environnement de home cinéma ou de salon obscur (peu éclairé).
- 5. **Mode Util. 1/Util. 2** : Rappelle les paramètres personnalisés en fonction des modes d'image actuellement disponibles. Voir [« Configuration du mode Util. 1/Util. 2 » à la page 26](#page-25-3) pour plus d'informations.

### <span id="page-25-3"></span>**Configuration du mode Util. 1/Util. 2**

Vous avez le choix entre deux modes définissables par l'utilisateur si les modes d'image disponibles actuellement ne sont pas adaptés à vos besoins. Vous pouvez utiliser l'un des modes d'image (mis à part **Util. 1**/**Util. 2**) comme point de départ et personnaliser les paramètres.

**Util. 1** est pour les sources PC et **Util. 2** est pour les sources VIDÉO.

- 1. Appuyez sur **MENU/EXIT** pour ouvrir le menu à l'écran.
- 2. Allez au menu **IMAGE** > **Paramètre**.
- 3. Appuyez sur ◀/▶ pour sélectionner **Util. 1** à **Util. 2**.
- 4. Appuyez sur  $\triangledown$  pour sélectionner une option du menu à modifier et ajustez la valeur au moyen de  $\triangleleft$  . Voir [« Réglage précis de la qualité de l'image dans les modes utilisateur »](#page-26-0) ci-dessous pour plus d'informations.
- 5. Une fois tous les réglages terminés, sélectionnez **Enregistrer param.** et appuyez sur **MODE/ENTER** pour stocker les réglages.
- 6. Le message de confirmation **« Param. enregistrés »** est affiché.

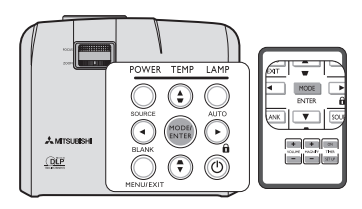

### <span id="page-26-0"></span>**Réglage précis de la qualité de l'image dans les modes utilisateur**

En fonction du type de signal sélectionné, des fonctions définissables par l'utilisateur sont disponibles lorsque le mode **Util. 1** ou **Util. 2** est sélectionné. Vous pouvez ajuster ces fonctions selon vos besoins.

### <span id="page-26-7"></span>**Ajustement de Luminosité**

Sélectionnez **Luminosité** dans le menu **IMAGE** et ajustez les valeurs en appuyant sur  $\langle \rangle$  sur le projecteur ou la télécommande.

Plus la valeur est élevée, plus l'image est lumineuse. Inversement, plus elle est faible, plus l'image est sombre. Réglez cette option pour que les zones noires de l'image restent noires et que les détails présents dans les zones sombres restent visibles.

### <span id="page-26-6"></span>**Ajustement de Contraste**

Sélectionnez **Contraste** dans le menu **IMAGE** et ajustez les valeurs en appuyant sur  $\blacktriangleleft / \blacktriangleright$  sur le projecteur ou la télécommande.

Plus la valeur est élevée, plus l'image est contrastée. Utilisez le contraste pour configurer le niveau de blanc après avoir ajusté le paramètre **Luminosité**, afin d'adapter l'image au type de support que vous souhaitez afficher et à votre environnement.

### <span id="page-26-5"></span>**Ajustement de Couleur**

Sélectionnez **Couleur** dans le menu **IMAGE** et ajustez les valeurs en appuyant sur  $\blacktriangleleft / \blacktriangleright$  sur le projecteur ou la télécommande.

Une valeur inférieure donne des couleurs moins saturées. Si le réglage est trop élevé, les couleurs de l'image seront trop vives, ce qui donnera un aspect irréaliste à l'image.

### <span id="page-26-4"></span>**Ajustement de Teinte**

Sélectionnez **Teinte** dans le menu **IMAGE** et ajustez les valeurs en appuyant sur  $\blacktriangleleft / \blacktriangleright$  sur le projecteur ou la télécommande.

Plus la valeur est élevée, plus l'image tire vers le rouge. Plus la valeur est faible, plus l'image tire vers le vert.

#### <span id="page-26-3"></span>**Ajustement de Netteté**

Choisissez **Netteté** dans le menu **IMAGE** et ajustez les valeurs en appuyant sur  $\triangleleft / \triangleright$  sur le projecteur ou la télécommande.

Plus la valeur est élevée, plus l'image est nette. Plus la valeur est faible, plus l'image est floue.

### <span id="page-26-2"></span>**Ajustement de BrilliantColor™**

Choisissez **BrilliantColor™** dans le menu **IMAGE** et sélectionnez en appuyant sur </>  $\blacktriangleleft$  / sur le projecteur ou la télécommande.

Cette fonction utilise un nouvel algorithme de traitement des couleurs et des améliorations au niveau du système pour permettre une luminosité plus élevée tout en offrant des couleurs plus vraies et plus éclatantes dans l'image. Elle permet une augmentation de luminosité de plus 50% dans les images en demi teintes qui sont communes dans les scènes vidéo et naturelles, pour que le projecteur reproduise les images en couleurs réalistes et vraies. Si vous préférez des images avec cette qualité, sélectionnez **Activ.** Si vous n'en avez pas besoin, sélectionnez **Désact.**

**Activ.** est la sélection par défaut et recommandée pour ce projecteur. Quand **Désact.** est sélectionné, la fonction **Température des couleurs** n'est pas disponible.

#### <span id="page-26-1"></span>**Sélectionner une Température des couleurs**

Choisissez **Température des couleurs** dans le menu **IMAGE** et ajustez les valeurs en appuyant sur ◀ /▶ sur le projecteur ou la télécommande.

Les options disponibles pour les paramètres de température de couleurs\* varient selon le type de signal sélectionné.

- 1. **T1 :** Avec la température de couleurs la plus élevée, T1 donne à l'image une teinte plus bleutée que les autres réglages.
- 2. **T2 :** Le blanc des images tire vers le bleu.
- 3. **T3 :** Préserve la couleur normale des blancs.
- 4. **T4 :** Le blanc des images tire vers le rouge.

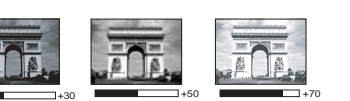

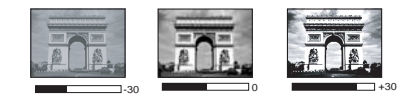

### **\*À propos des températures des couleurs :**

Beaucoup de teintes sont considérées comme des blancs pour une multitude de raisons. La température des couleurs est un moyen courant de représenter la couleur blanche. Une couleur blanche avec une faible température des couleurs semble tirer vers le rouge. Par contre, une couleur blanche dont la température des couleurs est élevée tire davantage vers le bleu.

### <span id="page-27-3"></span>**Gestion couleur 3D**

Dans la plupart des installations, la gestion des couleurs ne sera pas nécessaire, telles que dans une salle de classe, une salle de réunion ou dans les situations où les lumières restent allumées, ou lorsque les fenêtres laissent rentrer la lumière dans la pièce.

La gestion des couleurs ne devrait être considérée que dans les installations permanentes avec des niveaux d'éclairage contrôlés, telles que les salles de conseil, les amphithéâtres ou les salles de cinéma à la maison. La gestion des couleurs fournit un ajustement précis des couleurs pour permettre une meilleure reproduction des couleurs, si nécessaire.

Une gestion des couleurs appropriée ne peut être obtenue que dans des conditions d'affichage contrôlées et reproductibles. Il est nécessaire d'utiliser un colorimètre (appareil de mesure la coloration) et de fournir un groupe d'images source appropriées pour mesurer la reproduction des couleurs. Ces outils ne sont pas fournis avec le projecteur. Cependant, le vendeur de votre projecteur devrait pouvoir vous guider ou éventuellement peut avoir un installateur professionnel expérimenté.

La gestion des couleurs fournit six groupes de couleurs (RVBCMJ) à ajuster. Lorsque vous sélectionnez chaque couleur, vous pouvez ajuster sa plage et sa saturation en fonction de vos préférences.

Si vous acheté un disque de test contenant différents modèles de test des couleurs, il peut être utilisé pour contrôler la présentation des couleurs sur les moniteurs, les téléviseurs, les projecteurs, etc. Vous pouvez projeter une des images du disque sur l'écran et accéder au menu **Gestion couleur 3D** pour effectuer les ajustements.

Pour ajuster les paramètres :

- 1. Allez au menu **IMAGE** et choisissez **Gestion couleur 3D**.
- 2. Appuyez sur **MODE/ENTER** et la page **Gestion couleur 3D** est affiché.
- <span id="page-27-0"></span>3. Choisissez **Couleur primaire** et appuyez sur  $\blacktriangleleft/\blacktriangleright$  pour sélectionner une couleur parmi Rouge, Vert, Bleu, Cyan, Magenta ou Jaune.
- 4. Appuyez **v** pour choisir **Nuance** et appuyez sur  $\blacktriangleleft$  **p** pour sélectionner sa plage. Une augmentation des valeurs donnera des couleurs composées d'une plus grande proportion des deux couleurs adjacentes.

Veuillez vous reporter à l'illustration à droite pour connaître l'interrelation des couleurs.

Par exemple, si vous sélectionnez Rouge et réglez sa valeur sur 0, seul le rouge pur de l'image projetée sera sélectionné. L'augmentation des valeurs inclura le rouge proche du jaune et le rouge proche du magenta.

5. Appuyez sur ▼ pour choisir **Saturation** et ajustez ses valeurs selon vos préférences en appuyant sur  $\blacktriangleleft$  / $\blacktriangleright$ . Chaque ajustement apporté se reflétera immédiatement dans l'image.

Par exemple, si vous sélectionnez Rouge et réglez sa valeur sur 0, seule la saturation du rouge pur sera affectée.

- <span id="page-27-1"></span>6. Appuyez  $\nabla$  pour choisir **Gain** et ajustez ses valeurs selon vos préférences en appuyant sur  $\blacktriangleleft$  / $\blacktriangleright$ . Le niveau de contraste de la couleur primaire sélectionnée sera affecté. Chaque ajustement apporté se reflétera immédiatement dans l'image.
- 7. Répétez les étapes [3](#page-27-0) à [6](#page-27-1) pour les autres ajustements des couleurs.
- 8. Assurez-vous d'avoir effectué tous les ajustements souhaités.
- 9. Appuyez sur **MENU/EXIT** pour quitter et enregistrer les paramètres.
- **Saturation est la quantité de cette couleur dans une image vidéo. Une valeur inférieure donne des couleurs moins saturées ; une valeur de « 0 » supprime cette couleur complètement de l'image. Si la saturation est trop élevée, cette couleur sera trop vive et irréaliste.**

## <span id="page-27-2"></span>**Utiliser Écran mural**

Lorsque vous projetez sur une surface colorées, telle qu'un mur peint qui peut ne pas être blanc, la fonction **Écran mural** peut aider à corriger la couleur de l'image projetée pour éviter des différences de couleur possibles entre l'image source et l'image projetée.

Pour utiliser cette fonction, accédez au menu **AFFICHAGE** > **Écran mural** et appuyez sur  $\blacktriangleleft$  pour sélectionner une couleur la plus proche de la surface de projection. Vous pouvez choisir parmi plusieurs couleurs recalibrées : **Jaune clair**, **Rose**, **Vert clair**, **Bleu** et **Tableau noir**.

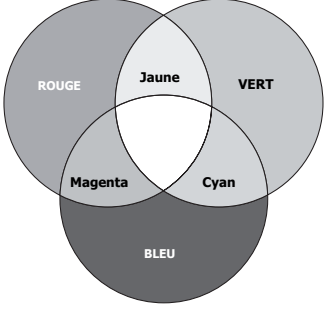

## <span id="page-28-1"></span><span id="page-28-0"></span>**Réglage du minuteur de présentation**

Le minuteur de présentation permet d'indiquer à l'écran la durée d'une présentation afin de vous permettre de mieux gérer votre temps. Suivez les étapes ci-dessous pour utiliser cette fonction :

- 1. Appuyez sur **TIMER SET UP** sur la télécommande ou allez au menu **CONFIG. SYSTÈME : de base > Minuteur de présentation** et appuyez sur **MODE/ENTER** pour afficher la page **Minuteur de présentation**.
- 2. Appuyez sur ▼ pour choisir **Intervalle du minuteur** et décider l'intervalle du minuteur en appuyant sur  $\blacktriangleleft / \blacktriangleright$ . Le délai peut être compris entre 1 et 5 minutes par paliers de 1 minute par paliers de 5 minutes et entre 5 et 240 minutes par paliers de 5 minutes par paliers de 5 minutes.

### Si le minuteur est déjà activé, il redémarrera à chaque fois que vous redéfinissez Intervalle du minuteur.

3. Appuyez sur **v** pour choisir **Affichage du compteur** et choisissez si vous souhaitez afficher le minuteur à l'écran en appuyant  $\blacktriangleleft/\blacktriangleright$ .

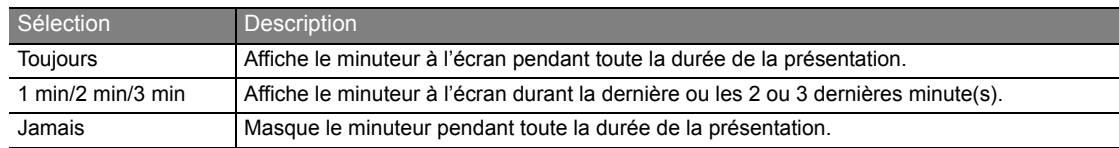

- 4. Appuyez sur ▼ pour choisir **Position du minuteur** et définissez la position du minuteur en appuyant sur  $\blacktriangleleft$  / $\blacktriangleright$ .
- **5 min 5 min 5 min 5 min**
- 5. Appuyez sur ▼ pour choisir **Mode de calcul du minuteur** et définissez le mode de calcul du minuteur en appuyant sur  $\blacktriangleleft$  / $\blacktriangleright$ .

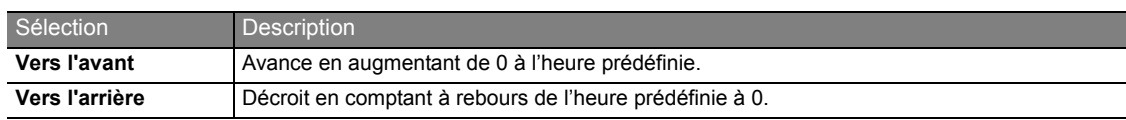

- 6. Appuyez sur pour choisir **Fonction de rappel sonore** et décidez si vous souhaitez activer la fonction de rappel sonore en appuyant sur / . Si vous sélectionnez **Activ.**, un double bip sera entendu aux 30 dernières secondes vers l'arrière ou l'avant, et un triple bip sera émis lorsque le minuteur expire.
- 7. Pour activer le minuteur de présentation, appuyez sur  $\blacktriangledown$  et appuyez sur  $\blacktriangleleft$   $\blacktriangleright$  pour sélectionner **Activ.** et appuyez sur **MODE/ENTER**.
- 8. Un message de confirmation est affiché. Choisissez **Oui** et appuyez **MODE/ENTER** pour confirmer. Le message **« Le minuteur est activé »** apparaît à l'écran. Le compte débute lorsque le minuteur est activé.

### **Pour annuler le minuteur, procédez comme suit**

- 1. Retournez à la page **Minuteur de présentation**.
- 2. Appuyez sur  $\blacktriangledown$  et appuyez sur  $\blacktriangleleft$   $\rangle$  pour choisir **Désact.** et appuyez sur **MODE/ENTER**. Un message de confirmation est affiché.
- 3. Choisissez **Oui** et appuyez **MODE/ENTER** pour confirmer. Le message **« Le minuteur est désactivé »** apparaît à l'écran.

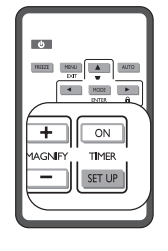

### **Comment utiliser le bouton TIMER ON ?**

**TIMER ON** est une touche multifonction.

- Si vous appuyez sur cette touche alors que le minuteur de présentation est désactivé, un message de confirmation s'affiche. Vous pouvez décider d'activer ou non le minuteur en suivant les instructions à l'écran.
- Si vous appuyez sur cette touche alors que le minuteur est déjà activé, un message de confirmation s'affiche. Vous pouvez décider de redémarrer, de continuer ou de désactiver le minuteur en suivant les instructions à l'écran.

## <span id="page-29-2"></span><span id="page-29-0"></span>**Masquage de l'image**

Pour attirer l'attention du public sur le présentateur, vous pouvez utiliser **BLANK** sur le projecteur ou la télécommande pour masquer l'image à l'écran. Pour restaurer l'image, appuyez sur n'importe quelle touche du projecteur ou de la télécommande. Lorsque l'image est masquée, le message **« BLANK »** s'affiche dans le coin inférieur droit de l'écran.

Vous pouvez définir un délai dans le menu **CONFIG. SYSTÈME : de base > Minuteur d'inactivité** pour permettre au projecteur de renvoyer l'image automatiquement après une période pendant laquelle aucune action n'est effectuée sur l'écran vide.

**Notez qu'une fois que vous avez appuyé sur BLANK, le projecteur passe automatiquement en mode Bas.**

**Évitez de placer des objets devant l'objectif de projection lorsque le projecteur est en cours d'utilisation car ils risqueraient de se déformer en raison de la chaleur ou de provoquer un incendie.**

## <span id="page-29-3"></span><span id="page-29-1"></span>**Touches de contrôle du verrouillage**

Avec le verrouillage des touches du projecteur, vous pouvez éviter que les paramètres de votre projecteur soient modifiés accidentellement (par des enfants, par exemple). Lorsque **Verr. touches panneau** est activé, aucune touche du projecteur ne fonctionnera à l'exception de  $\circ$  **Alimentation**.

1. Appuyez sur ▶ / n sur le projecteur ou la télécommande ou allez au menu **CONFIG. SYSTÈME : de base > Verr. touches panneau**, et sélectionnez **Activ.** en appuyant sur  $\blacktriangleleft / \blacktriangleright$  sur le projecteur ou la télécommande.

2. Un message de confirmation est affiché. Sélectionnez **Oui** pour confirmer. Pour annuler le verrouillage des touches du panneau, appuyez sur n'importe quelle touche du projecteur pour afficher l'avertissement du verrouillage des touches du panneau. L'avertissement étant affiché, appuyez sur le bouton  $\triangleright$  / $\bigcap$ du projecteur ou de la télécommande. (Maintenez enfoncé la touche sur le projecteur pendant 3 secondes.)

Vous pouvez également utiliser la télécommande pour accéder à **CONFIG. SYSTÈME : de base** > **Verr. touches panneau** et appuyer sur / pour sélectionner **Désact.**

- **Lorsque le verrouillage des touches du panneau est activé, les touches de la télécommande peuvent toujours être utilisées.**
	- **Si vous appuyez Alimentation pour éteindre le projecteur sans désactiver le verrouillage des touches du panneau, IIcelui-ci sera toujours activé lors de la prochaine mise sous tension du projecteur.**

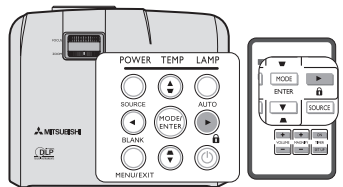

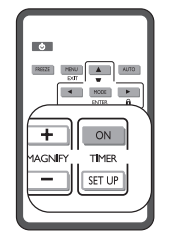

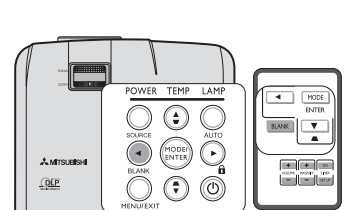

## <span id="page-30-0"></span>**Arrêt sur image**

Appuyez sur **FREEZE** sur la télécommande pour figer l'image. Le mot **« FREEZE »** sera affiché dans le coin supérieur gauche de l'écran. Pour annuler la fonction, appuyez sur n'importe quelle touche du projecteur ou de la télécommande.

Même si l'image est figée à l'écran, la lecture des images se poursuit sur le magnétoscope ou autre appareil. Si les appareils connectés ont une sortie audio active, vous entendez toujours le son même lorsque l'image est figée.

<span id="page-30-1"></span>**T** Ne gardez pas l'affichage d'une image fixe pendant une longue période de temps, **car les images rémanentes peuvent s'attarder sur l'écran.**

## <span id="page-30-4"></span>**Réglage du son**

Les réglages du son effectués comme suit auront effet sur le haut-parleur du projecteur. Assurez-vous d'avoir établi les connexions appropriées à l'entrée audio du projecteur. Voir [« Connexion » à la page 14](#page-13-0) pour la connexion de l'entrée audio.

### **Désactivation du son**

Pour désactiver temporairement le son :

- <span id="page-30-2"></span>1. Appuyez sur **MENU/EXIT**, puis appuyez sur  $\triangleleft/\triangleright$  jusqu'au choix du menu **CONFIG. SYSTÈME : avancée**.
- <span id="page-30-3"></span>2. Appuyez sur ▼ pour choisir **Param. audio** et appuyez sur **MODE/ENTER**. La page**Param. audio** est affichée.
- 3. Choisissez **Muet** et appuyez  $\blacktriangleleft/\blacktriangleright$  pour sélectionner Activ.

### **Réglage du niveau sonore**

Pour régler le niveau du sont, appuyez sur **VOLUME** +/- sur la télécommande, ou :

- 1. Répétez les étapes [1](#page-30-2)-[2](#page-30-3) ci-dessus.
- 2. Appuyez sur  $\blacktriangledown$  pour choisir **Volume** et appuyez sur  $\blacktriangleleft$   $\rangle$  pour sélectionner un niveau sonore souhaité.

# **Personnalisation de l'affichage des menus du projecteur**

Les menus à l'écran peuvent être paramétrés selon vos besoins. Les paramètres suivants n'affectent en aucun cas les paramètres de projection, le fonctionnement ou les performances du projecteur.

- **Durée aff. des menus** dans le menu **CONFIG. SYSTÈME : avancée** > **Réglages des menus** détermine le temps d'attente avant la désactivation de l'affichage du menu à l'écran lorsque vous n'actionnez aucune touche. Ce temps d'attente est compris entre 5 et 30 secondes (par paliers de 5 secondes). Utilisez  $\blacktriangleleft$   $\blacktriangleright$  pour sélectionner le délai qui convient.
- **Position des menus** dans le menu **CONFIG. SYSTÈME : avancée** > **Réglages des menus** détermine la position du menu à l'écran dans cinq emplacements. Utilisez  $\blacktriangleleft$   $\blacktriangleright$  pour sélectionner la position qui convient.
- **Langue** dans le menu **CONFIG. SYSTÈME : de base** détermine la langue des menus OSD. Utilisez / pour sélectionner la langue qui convient.
- **Écran d'accueil** dans le menu **CONFIG. SYSTÈME : de base** sélectionne le logo à afficher lors de la phase de démarrage du projecteur. Utilisez  $\blacktriangleleft / \blacktriangleright$  pour sélectionner un écran.

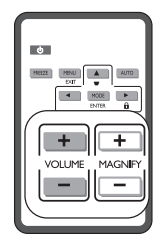

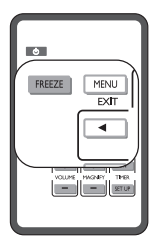

FR-32

## <span id="page-31-0"></span>**Arrêt du projecteur**

- 1. Appuyez sur  $\bigcirc$  **Alimentation** et un message de confirmation s'affiche. Si vous n'y répondez pas en quelques secondes, le message disparaît.
- 2. Appuyez une seconde fois sur le bouton  $\bigcirc$  **Alimentation**. Le **POWER (Voyant de l'alimentation)** clignote en orange, la lampe s'éteint et les ventilateurs continuent à tourner pendant environ 90 secondes pour refroidir le projecteur.
- 3. Une fois le processus de refroidissement terminé, le **POWER (Voyant de l'alimentation)** est orange continu et les ventilateurs s'arrêtent.
- 4. Débranchez le cordon d'alimentation de la prise murale si vous ne comptez pas utiliser le projecteur pendant longtemps.
- **•** Le projecteur ne peut pas être utilisé tant que le cycle de refroidissement n'est **pas terminé, et ce, afin de protéger la lampe.**
	- **Pour réduire le temps de refroidissement, vous pouvez également activer la fonction Refroidissement rapide. Voir [« Refroidissement rapide » à la page 36](#page-35-0) pour plus d'informations.**
	- **Ne débranchez pas le cordon d'alimentation avant que la mise hors tension du projecteur soit totalement terminée, ni pendant la procédure de refroidissement du projecteur (90 secondes).**
	- **Si le projecteur n'est pas éteint correctement, les ventilateurs se mettront à tourner pendant quelques minutes pour refroidir la lampe lors du redémarrage du projecteur. Appuyez à nouveau sur**  $\Diamond$  **Alimentation pour démarrer le projecteur une fois les ventilateurs arrêtés et le POWER (Voyant de l'alimentation) devenu orange.**

## **Mise hors tension directe**

1. Le cordon d'alimentations secteur peut être retiré quand le projecteur est allumé. Pour protéger la lampe, attendez environ 10 minutes avant de redémarrer le projecteur. (Quand vous essayez de redémarrer le projecteur, les ventilateurs peuvent fonctionner pendant quelques minutes pour refroidir.) Dans ce cas, appuyez sur

**Alimentation** à nouveau pour démarrer le projecteur une fois les ventilateurs arrêtés et le voyant **POWER II(Voyant de l'alimentation)** devenu orange.

- 2. Pour protéger la lampe, n'arrêtez pas le projecteur pendant que le voyant **POWER (Voyant de l'alimentation)** clignote en vert après que la lampe s'allume.
- 3. Avant d'arrêter le projecteur, assurez-vous de fermer l'écran du menu. Si vous arrêtiez le projecteur sans fermer le menu, les données des paramètres du menu ne seraient pas enregistrées.

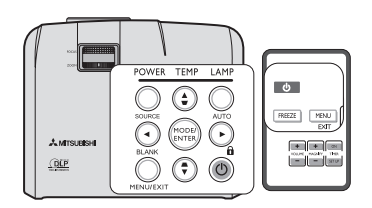

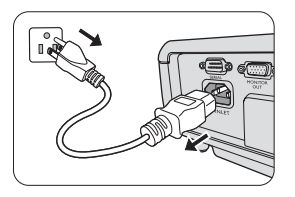

## <span id="page-32-0"></span>**Système de menus**

Notez que les menus à l'écran varient en fonction du type de signal sélectionné.

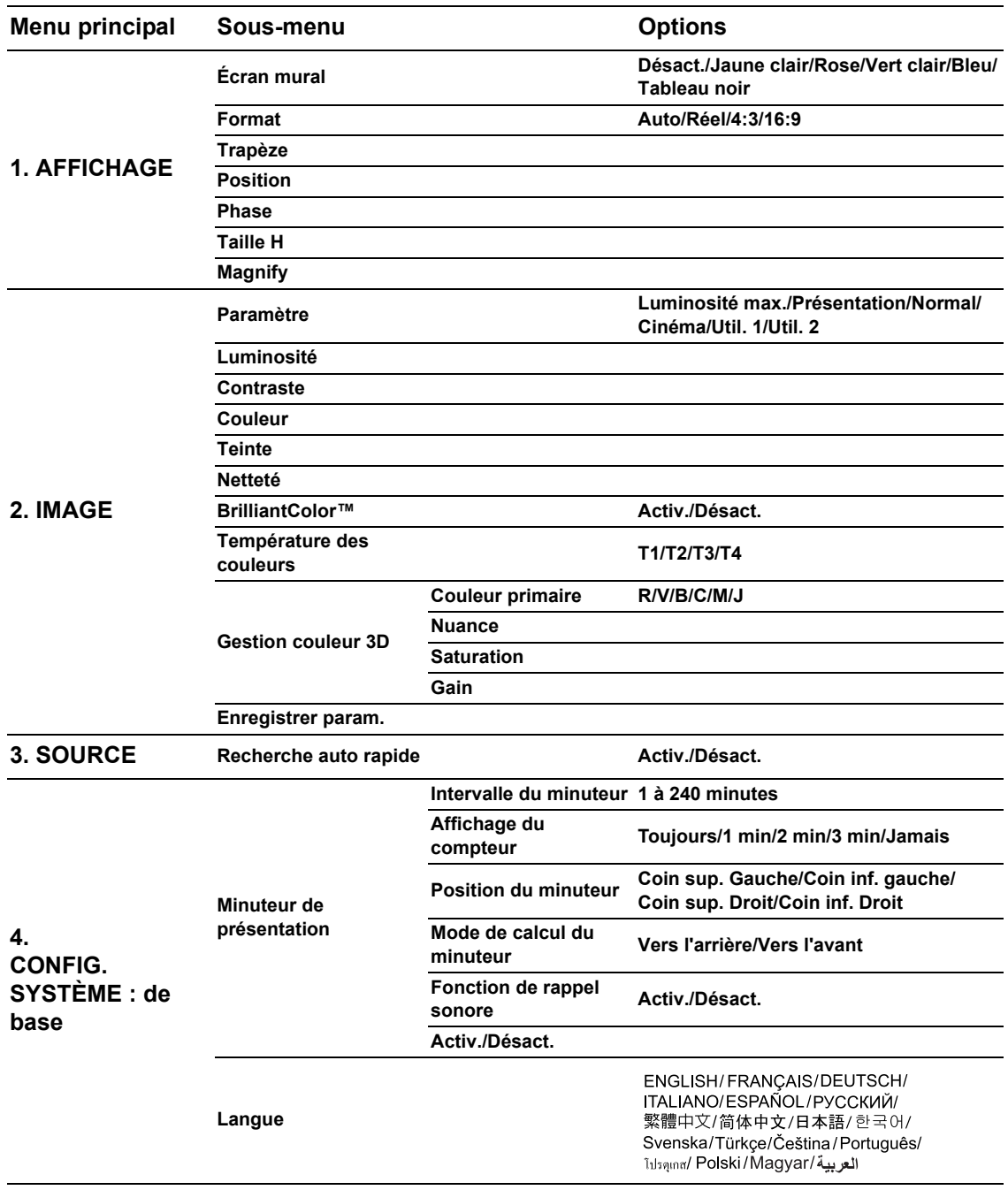

![](_page_33_Picture_153.jpeg)

Notez que les options des menus sont disponibles lorsque le projecteur détecte au moins un signal valide. S'il n'y a pas d'équipement connecté au projecteur ou qu'aucun signal n'est détecté, seules certaines options sont accessibles.

## **Description de chaque menu**

![](_page_34_Picture_231.jpeg)

<span id="page-35-0"></span>![](_page_35_Picture_207.jpeg)

![](_page_36_Picture_128.jpeg)

## <span id="page-38-0"></span>**Entretien du projecteur**

Votre projecteur ne nécessite que peu d'entretien. La seule chose à laquelle vous devez veiller est la propreté de la lentille.

La lampe est la seule pièce de votre projecteur que vous pouvez retirer. Contactez votre revendeur si d'autres pièces doivent être remplacées.

## **Nettoyage de la lentille**

Nettoyez la lentille dès que vous remarquez que sa surface est sale ou poussiéreuse.

- Utilisez une bombe d'air comprimé pour ôter la poussière.
- Si la lentille est sale, utilisez du papier lentille ou humidifiez un chiffon doux de produit nettoyant pour lentille et frottez légèrement la surface.

**N'utilisez jamais de matériaux abrasifs.**

### **Nettoyage du boîtier du projecteur**

Avant de nettoyer le boîtier, mettez le projecteur hors tension de la manière indiquée à [« Arrêt du projecteur » à la](#page-31-0)  [page 32](#page-31-0), puis débranchez le cordon d'alimentation.

- Pour ôter la poussière ou la saleté, utilisez un chiffon doux et sans peluches.
- Pour ôter les tâches tenaces, humidifiez un chiffon doux à l'aide d'eau et d'un détergent au pH neutre. Ensuite, frottez le boîtier.

**À éviter : cire, alcool, benzène, dissolvant ou tout autre détergent chimique. Ces produits pourraient endommager le boîtier.**

## **Entreposage du projecteur**

Si vous devez entreposer votre projecteur pour une longue durée, veuillez suivre les instructions ci-dessous :

- Assurez-vous que la température et l'humidité de l'emplacement d'entreposage sont conformes aux valeurs recommandées pour l'appareil. Veuillez vous reporter à [« Caractéristiques » à la page 46](#page-45-1) ou consulter votre revendeur sur la portée.
- Rentrez les pieds de réglage.
- Retirez la pile de la télécommande.
- Placez le projecteur dans son emballage d'origine ou équivalent.

### **Transport du projecteur**

Pour le transport du projecteur, il est recommandé d'utiliser l'emballage d'origine ou un emballage équivalent.

### <span id="page-39-3"></span><span id="page-39-0"></span>**Familiarisation avec les heures de la lampe**

Lorsque le projecteur fonctionne, la durée d'utilisation de la lampe (en heures) est calculée automatiquement par le compteur horaire intégré. La méthode de calcul de l'équivalent heures lampe est la suivante :

(Équivalent) heures lampe totales

 $= 1$  (heures d'utilisation en mode **Bas**) + 4/3 (heures d'utilisation en mode **Standard**)

### **Voir [« Régler Mode lampe en Bas »](#page-39-4) ci-dessous pour plus d'informations sur le mode Bas.**

En mode **Bas**, les heures lampe correspondent aux 3/4 du mode **Standard**. Autrement dit, utiliser le projecteur en mode **Bas** augmente de 1/3 la durée de vie de la lampe.

Pour obtenir les informations d'heures de la lampe :

- 1. Appuyez sur **MENU/EXIT**, puis appuyez sur  $\blacktriangleleft\blacktriangleright$  jusqu'à la sélection du menu **CONFIG. SYSTÈME** : **avancée**.
- 2. Appuyez sur pour sélectionner **Param. lampe** et appuyez sur **MODE/ENTER**. La page**Param. lampe** est affichée.
- 3. Les informations **Équivalent heure lampe** apparaîtront sur le menu.
- 4. Pour quitter le menu, appuyez sur **MENU/EXIT**.

Vous pouvez également obtenir les informations d'heures de la lampe sur le menu **INFORMATIONS**.

### **Augmenter la durée de vie de la lampe**

La lampe de projection est un consommable qui habituellement peut durer jusqu'à 3000 à 4000 heures avec une utilisation appropriée. Pour avoir une durée de vie de la lampe aussi longue que possible, vous pouvez effectuer les réglages suivants via le menu à l'écran.

### <span id="page-39-4"></span><span id="page-39-2"></span>**Régler Mode lampe en Bas**

L'utilisation du mode **Bas** réduit le bruit de l'appareil et sa consommation de 20%. Lorsque le mode **Bas** est activé, l'émission lumineuse est réduite, ce qui crée des images plus sombres.

Régler le projecteur en mode **Bas** étend également la durée de fonctionnement de la lampe. Pour régler le mode **Bas**, **allez au menu CONFIG. SYSTÈME : avancée > Param. lampe > Mode lampe et appuyez sur**  $\blacktriangleleft/\blacktriangleright$ **.** 

#### **• Quand ce mode est activé, les images projetées peuvent scintiller.**

<span id="page-39-1"></span>**• Si ce mode est fréquemment activé, la lampe peut se détériorer.**

### **Paramètre Alim. auto. désact.**

Cette fonction permet au projecteur de s'éteindre automatiquement si aucune source d'entrée n'est détectée après un certain temps pour éviter une utilisation inutile de la lampe.

Pour régler le mode **Alim. auto. désact.**, allez au menu **CONFIG. SYSTÈME : de base** > **Alim. auto. désact.** et appuyez sur / . Le délai peut être compris entre 5 et 30 minutes (par paliers de 5 minutes). Si les délais prédéfinis ne sont pas adaptés à votre présentation, sélectionnez **Désactiver**. Le projecteur ne s'éteindra pas automatiquement pendant une certaine période.

### **Quand remplacer la lampe**

Lorsque le voyant de la lampe est rouge ou qu'un message conseillant de remplacer la lampe s'affiche, installez une nouvelle lampe ou consultez votre revendeur. L'utilisation d'une lampe usagée pourrait entraîner des dysfonctionnements au niveau du projecteur, voire une explosion.

Lorsque la lampe est trop chaude, le LAMP (Voyant de la lampe) et le TEMP (Voyant d'avertissement de surchauffe) s'allument.<br>Mettez le projecteur hors tension et laissez-le refroidir pendant 45 minutes. Si voyant de la lam

Les messages d'avertissement suivants s'affichent pour vous rappeler de remplacer la lampe.

![](_page_40_Picture_102.jpeg)

### **Remplacement de la lampe Lamp de rechange pour EX200U : VLT-EX240LP**

- **•** Pour éviter tout risque d'électrocution, mettez toujours le projecteur hors tension et débranchez le cordon d'alimentation **avant de procéder au remplacement de la lampe.** 
	- **Pour éviter de vous brûler, laissez le projecteur refroidir pendant 45 minutes au moins avant de procéder au remplacement de la lampe.**
	- **Pour éviter de vous blesser les doigts et d'endommager les composants internes, procédez avec précaution lors du retrait des débris de verre de la lampe.**
	- **Pour éviter de vous blesser les doigts et/ou de détériorer la qualité de l'image en touchant la lentille, évitez de toucher le compartiment vide une fois la lampe retirée.**
	- **Cette lampe contient du mercure. Mettez la lampe au rebut conformément aux réglementations locales relatives à l'élimination des déchets dangereux.**
	- **Pour assurer une performance optimale du projecteur, il est recommandé que vous achetiez une lampe de projecteur Mitsubishi pour remplacer la lampe.**
	- 1. Mettez le projecteur hors tension et débranchez-le de la prise murale. Si la lampe est chaude, laissez-la refroidir pendant 45 minutes pour éviter de vous brûler.
	- 2. Desserrez les vis du couvercle de la lampe.
	- 3. Retirez le couvercle de la lampe du projecteur.
- **Refermez toujours le couvercle de la lampe avant de mettre l'appareil sous tension.**
	- **N'introduisez pas vos doigts entre la lampe et le projecteur. Les bords acérés à l'intérieur du projecteur pourraient vous blesser.**
	- 4. Retirez et jetez le film de protection de la lampe.
	- 5. Desserrez la vis qui tient la lampe en place.

- 6. Levez la poignée de sorte qu'elle soit placée verticalement. Tirez doucement sur la poignée pour retirer la lampe du projecteur.
- **Si vous tirez trop vite, la lampe pourrait se casser et du verre pourrait tomber dans le projecteur.**
	- **Conservez la lampe hors de portée des enfants et à l'écart de tout risque d'éclaboussure d'eau et de toute source inflammable.**
	- **N'introduisez pas vos mains à l'intérieur du projecteur après avoir retiré la lampe. Vous risqueriez de toucher des composants optiques du boîtier et du même coup de provoquer une irrégularité des couleurs ou une distorsion de l'image projetée.**
	- 7. Comme indiqué sur l'illustration, abaissez d'abord la nouvelle lampe dans son compartiment tout en alignant la lampe avec les deux orifices sur le compartiment de la lampe. Assurez-vous qu'elle tient bien dans le projecteur.

![](_page_41_Picture_20.jpeg)

![](_page_41_Picture_21.jpeg)

![](_page_41_Figure_22.jpeg)

![](_page_41_Picture_23.jpeg)

![](_page_41_Picture_24.jpeg)

- 8. Serrez la vis qui tient la lampe en place.
- **Une vis mal serrée peut être à l'origine d'une mauvaise connexion, susceptible d'entraîner des dysfonctionnements au niveau du projecteur.**
	- **Ne serrez pas la vis excessivement.**
	- 9. Assurez-vous que la poignée est correctement remise en place de manière horizontale.
	- 10. Placez le film de protection fourni avec la nouvelle lampe sur le compartiment de la lampe.
	- 11. Comme indiqué sur l'illustration, replacez le couvercle de la lampe sur le projecteur.
	- 12. Serrez les vis qui fixent le couvercle de la lampe.
- **Une vis mal serrée peut être à l'origine d'une mauvaise connexion, susceptible d'entraîner des dysfonctionnements au niveau du projecteur. • Ne serrez pas les vis excessivement.**
	- 13. Redémarrez le projecteur.

**Refermez toujours le couvercle de la lampe avant de mettre l'appareil sous tension.**

### <span id="page-42-0"></span>**Réinitialiser le compteur de la lampe**

14. Après le logo de démarrage, ouvrez le menu à l'écran. Allez au menu **CONFIG. SYSTÈME : avancée** > **Param. lampe**. Appuyez sur **MODE/ENTER**. La page**Param. lampe** est affichée. Appuyez sur pour sélectionner **Réinit. compteur lampe** et appuyez sur **MODE/ ENTER**. Un message d'avertissement est affiché pour vous demander si vous souhaiter réinitialiser le compteur de la lampe. Sélectionnez **Réinit.** et appuyez sur **MODE/ENTER**. Le compteur de la lampe sera réinitialisé à « 0 ».

**A · Ne le réinitialisez pas si la lampe n'est pas nouvelle ou si elle n'a pas été remplacée; cela présente des risques de dommages.** 

**• Ce projecteur utiliser une lampe qui contient du mercure. La mise au rebut de la lampe ou du projecteur avec la lampe peut être réglementée du fait de considérations environnementales. Pour des information de mise au rebut ou de recyclage, veuillez contactez votre administration locale ou l'Electronic Industries Alliance : www.eiae.org. (Pour les États-unis uniquement).**

![](_page_42_Picture_16.jpeg)

![](_page_42_Picture_17.jpeg)

![](_page_42_Picture_18.jpeg)

![](_page_42_Picture_19.jpeg)

![](_page_42_Picture_20.jpeg)

<span id="page-43-1"></span><span id="page-43-0"></span>![](_page_43_Picture_156.jpeg)

### <span id="page-44-0"></span>**Le projecteur ne s'allume pas**

![](_page_44_Picture_176.jpeg)

### **Pas d'image**

![](_page_44_Picture_177.jpeg)

### **Image brouillée**

![](_page_44_Picture_178.jpeg)

### **La télécommande ne fonctionne pas**

![](_page_44_Picture_179.jpeg)

### **Le mot de passe est incorrect**

![](_page_44_Picture_180.jpeg)

# <span id="page-45-1"></span><span id="page-45-0"></span>**Caractéristiques du projecteur**

**Toutes les caractéristiques peuvent être modifiées sans notification préalable.** 

![](_page_45_Picture_142.jpeg)

## **Dimensions**

280 mm (L) x 91 mm (H) x 230 mm (P) (n'inclus pas le pied)

![](_page_46_Figure_2.jpeg)

## <span id="page-46-0"></span>**Fréquences de fonctionnement**

*Fréquences de fonctionnement pour l'entrée PC*

![](_page_46_Picture_169.jpeg)

**T** \* ILe projecteur ne prend en charge que la fréquence (720 x 400) avec 5 lignes (R, G, B, H, V).

![](_page_47_Picture_144.jpeg)

### *Fréquences de fonctionnement pour l'entrée YPbPr composantes*

**L'affichage d'un signal 1080i(1125i) à 60Hz ou 1080i(1125i) à 50Hz peut avoir pour résultat une légère vibration de l'image.**

### *Fréquences de fonctionnement pour les entrées Vidéo et S-Vidéo*

![](_page_47_Picture_145.jpeg)

### Contenu de la boîte

![](_page_47_Picture_146.jpeg)

Pièce de rechange

**(Option / pas inclus dans la boîte)**

**Lampe de rechange : VLT-EX240LP**

**FRANÇAIS FRANÇAIS**

Г

### **Mitsubishi Projector Warranty, Sales Support and Service Information**

North America MDEA (Mitsubishi Digital Electronics America, Inc.) Presentation Products Division 9351 Jeronimo Road Irvine CA 92618, USA For Warranty Registration, visit: http://www.mitsubishi-presentations.com under Customer Care Sales & Inquiries Phone :Toll Free (888)307-0349<br>E-mail :ppdinfo@mdea.com :ppdinfo@mdea.com Technical Inquiries Phone :Toll Free (888)307-0309 E-mail :TSUPPORT@mdea.com MESCA (Mitsubishi Electric Sales Canada Inc.) http://www.mitsubishielectric.ca Information Technologies Group, 4299 14th Avenue, Markham, Ontario L3R 0J2, Canada Sales & Technical Inquiries<br>Phone :+1-(8 Phone :+1-(800) 450-6487<br>Eax :+1-(905) 475-7958 Fax :+1-(905) 475-7958 :projectors@mitsubishielectric.ca Customer Care E-mail :support@mitsubishielectric.ca Europe MEU-FRA (Mitsubishi Electric Europe B.V French Branch) 25, Boulevard des Bouvets 92 741, Nanterre CEDEX, France Sales Inquiries<br>Phone Phone :+33 (0)1 55-68-55-53<br>Fax :+33 (0)1 55-68-57-31  $: +33(0)155-68-57-31$ Technical Inquiries Phone :+33 (0)1 55-68-56-42<br>Eax :+33 (0)1 55-68-57-31  $: +33$  (0)1 55-68-57-31 MEU-GER (Mitsubishi Electric Europe B.V. German Branch) http://www.mitsubishi-evs.de/ Gothaer Strasse 8, 40880 Ratingen, Germany Sales Inquiries<br>Phone Phone :0049 - 2102 - 486 9250<br>Fax :0049 - 2102 - 486 7320 Fax :0049 - 2102 - 486 7320 Technical Inquiries Phone :0049 - 2102 - 486 1330<br>Fax :0049 - 2102 - 486 1340  $.0049 - 2102 - 486$  1340 MEU-IR (Mitsubishi Electric Europe B.V. Irish Branch) http://www.mitsubishi.ie/ Westgate Business Park, Ballymount, Dublin 24, Ireland Sales Inquiries<br>Phone Phone :+353-1-4198807 :+353-1-4198890 Technical Inquiries Phone : +353-1-4198808<br>Fax : +353-1-4198895 :+353-1-4198895 MEU-IT (Mitsubishi Electric Europe B.V. Italian Branch) Centro Direzionale Colleoni, Palazzo Sirio, Viale Colleoni 7, 20041 Agrate Brianza, Italy Sales & Technical Inquiries<br>Phone :+39-Phone :+39-(0)39-60531<br>Fax :+39-(0)39-60532 Fax :+39-(0)39-6053214<br>E-mail :info.proiector@it.me :info.projector@it.mee.com MELLNL (Mitsubishi Electric Europe B.V. Benelux Branch) http://www.mitsubishi.nl/LCD/ProdFrame.html Nijverheidsweg 23A, 3641 RP Mijdrecht, The Netherlands Sales Inquiries<br>Phone Phone :+31-297-282461<br>Fax :+31-297-283936 Fax :+31-297-283936<br>F-mail :info@mitsubishi E-mail :info@mitsubishi.nl Technical Inquiries Phone :+31-297-282461<br>Fax :+31-297-283936 Fax :+31-297-283936<br>E-mail :info@mitsubishi. E-mail :info@mitsubishi.nl Russia (Mitsubishi Electric Europe B.V Moscow Representative Office) http://www.mitsubishi-projector.ru/ Moscow Representative Office, 52/5 Kosmodamianskaya Nab., 115054, Moscow, Russia Sales & Technical Inquiries<br>Phone :(7095

Phone :(7095) 721-2068 Fax :(7095) 721-2071

MEU-SP (Mitsubishi Electric Europe B.V. Spanish Branch) http://www.mitsubishielectric.es/ Ctra. de Rubi, 76-80, 08173 Sant Cugat del Valles Barcelona, Spain Sales Inquiries<br>Phone Phone : +34-93.565.31.54<br>Eax : +34-93.589.43.88 Fax :+34-93.589.43.88 E-mail :mitsubishi.profesional@sp.mee.com Technical Inquiries Phone :+34-93.586.27.51<br>Fax :+34-93.588.53.87 Fax :+34-93.588.53.87 :mitsubishi.profesional@sp.mee.com MEU-SWE (Mitsubishi Electric Europe B.V Scandinavian Branch) Hammarbacken 14, Box 750, S-19127, Sollentuna, Sweden Sales Inquiries<br>Phone miss<br>Phone :+46-(0)8-6251070<br>Fax :+46-(0)8-6251036  $: +46-(0)8-6251036$ Technical Inquiries Phone :+46-(0)8-6251052<br>Fax :+46-(0)8-6251036  $: +46-(0)8-6251036$ MEU-UK (Mitsubishi Electric Europe) http://www.mitsubishi.co.uk/evs/ Visual Information Systems Division, Travellers Lane, Hatfield, Hertfordshire, AL10 8XB U.K. Sales Inquiries<br>Phone Phone :+44 (1707) 278684<br>Eav :+44 (1707) 278541 Fax :+44 (1707) 278541 E-mail :projector.info@meuk.mee.com Technical Inquiries Phone : +44 (870) 606 5008<br>Fax : +44 (1506) 431927 Fax :+44 (1506) 431927<br>E-mail :projector.info@mei E-mail :projector.info@meuk.mee.com Asia CHINA (Mitsubishi Electric Air-Conditioning & Visual Information Systems (Shanghai) Ltd.) 12/F., Hong Kong New World Tower, 300 Huaihai Middle Road, Shanghai, 200021, China Sales Inquiries Phone  $: +86(21)$  6335-3030 (Ext.3007)<br>Fax  $: +86(21)$  6335-3600  $: +86(21)$  6335-3600 Technical Inquiries Phone :+86(21) 6335-3030 (Ext.3021)<br>Fax :+86(21) 6335-3600  $: +86(21) 6335-3600$ HONG KONG (Mitsubishi Electric Ryoden Air-Conditioning & Visual Information Systems (HongKong) Ltd.) 7th Floor, Manulife Tower, 169 Electric Road, North Point, Hong Kong Sales Inquiries Phone :+852-2510-1505<br>Fax :+852-2510-0463 :+852-2510-0463 Technical Inquiries Phone :+852-2422-0161<br>Fax :+852-2487-0181 Fax :+852-2487-0181 SINGAPORE (Mitsubishi Electric Asia Pte. Ltd.) http://www.mitsubishielectric.com.sg 307, Alexandra Road, #05-01/02 Mitsubishi Electric Building, Singapore 159943 Sales Inquiries<br>Phone Phone :+65-6473-2308<br>Eax :+65-6475-9503 Fax :+65-6475-9503<br>E-mail :Peripherals@as :Peripherals@asia.meap.com Technical Inquiries Phone :+65-6470-2666<br>Fax :+65-6475-9503  $: +65-6475-9503$ INDIA (Mitsubishi Electric Asia Pte. Ltd.) 307, Alexandra Road, #05-01/02 Mitsubishi Electric Building, Singapore 159943 Sales Inquiries<br>Phone Phone :+65-6473-2308<br>Fax :+65-6475-9503 Fax :+65-6475-9503<br>E-mail :Peripherals@as :Peripherals@asia.meap.com Technical Inquiries Phone :+65-6470-2666<br>Fax :+65-6475-9503 :+65-6475-9503

INDONESIA (Mitsubishi Electric Asia Pte. Ltd.) 307, Alexandra Road, #05-01/02 Mitsubishi Electric Building, Singapore 159943 Sales Inquiries<br>Phone Phone :+65-6473-2308<br>Fax :+65-6475-9503 Fax :+65-6475-9503<br>F-mail :Perinherals@as :Peripherals@asia.meap.com Technical Inquiries Phone :+65-6470-2666<br>Fax :+65-6475-9503  $+65-6475-9503$ PHILIPPINES (Mitsubishi Electric Asia Pte. Ltd.) http://www.mitsubishielectric.com.sg 307, Alexandra Road, #05-01/02 Mitsubishi Electric Building, Singapore 159943 Sales Inquiries<br>Phone Phone :+65-6473-2308<br>Fax :+65-6475-9503 Fax :+65-6475-9503<br>E-mail :Peripherals@as :Peripherals@asia.meap.com Technical Inquiries Phone :+65-6470-2666<br>Fax :+65-6475-9503 :+65-6475-9503 VIETNAM (Mitsubishi Electric Asia Pte. Ltd.) 307, Alexandra Road, #05-01/02 Mitsubishi Electric Building, Singapore 159943 Sales Inquiries<br>Phone Phone :+65-6473-2308<br>Fax :+65-6475-9503 Fax :+65-6475-9503<br>F-mail :Perinherals@as :Peripherals@asia.meap.com Technical Inquiries Phone :+65-6470-2666<br>Fax :+65-6475-9503  $: +65-6475-9503$ STC (Setsuyo Astec Corporation Seoul Branch) 16F KT Bldg., 28-2 Yeouido-dong, Yeoungdeungpo-gu, Seoul 150-931, Korea Sales & Technical Inquiries<br>-82+: Phone Phone :+82-1588-5576<br>Fax :+82-2-704-8666  $: +82 - 2 - 704 - 8666$ MALAYSIA (Melco Sales Malaysia Sdn Bhd) Lot 11, Jalan 219, 46100 Petaling Jaya, Selangor Darul Ehsan, –<br>Malaγs Sales & Technical Inquiries<br>-60+ : Phone Phone : +60-(0)3-79573428<br>Eax : +60-(0)3-79563950 Fax : +60-(0)3-79563950/+60-(0)3-79582576 Technical & Service Inquiries<br>Phone : +60-(0) Phone : +60-(0)3-79553997<br>Fax : +60-(0)3-79584836  $: +60(0)3-79584836$ ME-TWN (Mitsubishi Electric Taiwan Co., Ltd.) http://www.MitsubishiElectric.com.tw 11TH FL., 90 SEC. 6, CHUNG SHAN N. RD., TAIPEI, 111 R.O.C. Sales & Technical Inquiries Phone :+886-2-2832-8255<br>Fax :+886-2-2833-9813 Fax :+886-2-2833-9813 MKY (Mitsubishi Electric Kang Yong Watana Co., Ltd. ) http://www.mitsubishi-kyw.co.th/ Road, Huamark Bangkapi, Bangkok 10240, Thailand Sales & Technical Inquiries Phone :+66-2-731-6841<br>Fax :+66-2-379-4763  $+66-2-379-4763$ Oceania ME-AUST (Mitsubishi Electric Australia) http://www.mitsubishi-electric.com.au/prod.asp?prod=proj 348 Victoria Road, Rydalmere, N.S.W. 2116, Australia Sales & Technical Inquiries Phone :+(612)9684-7777<br>Fax :+(612)9684-7208  $:+(612)9684-7208$ E-mail :diamonddigital@meaust.meap.com Technical Inquiries Phone :+(612)9684-7694<br>Fax :+(612)9684-7684 Fax :+(612)9684-7684<br>E-mail :service@meaust E-mail :service@meaust.meap.com BDT (Black Diamond Technologies Ltd.) (Warranty Registration) http://www.bdt.co.nz/projectors/ warranty.asp 1 Parliament St, Lower Hutt, Wellington, New Zealand Sales Inquiries<br>Phone Phone :+64-(0)4-560-9100<br>Eax :+64-(0)4-560-9133 Fax :+64-(0)4-560-9133 :projectorsales@bdt.co.nz Technical Inquiries Phone :+64-(0)4-560-9100<br>Fax :+64-(0)4-560-9133

 Fax :+64-(0)4-560-9133 E-mail :service@bdt.co.nz

![](_page_49_Picture_6.jpeg)